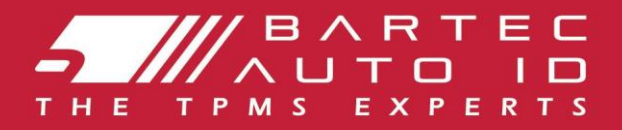

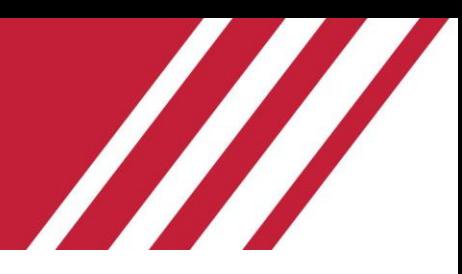

# **TECH600 Narzędzie Systemu Monitorowania Ciśnienia w Oponach**

# Podręcznik Użytkownika

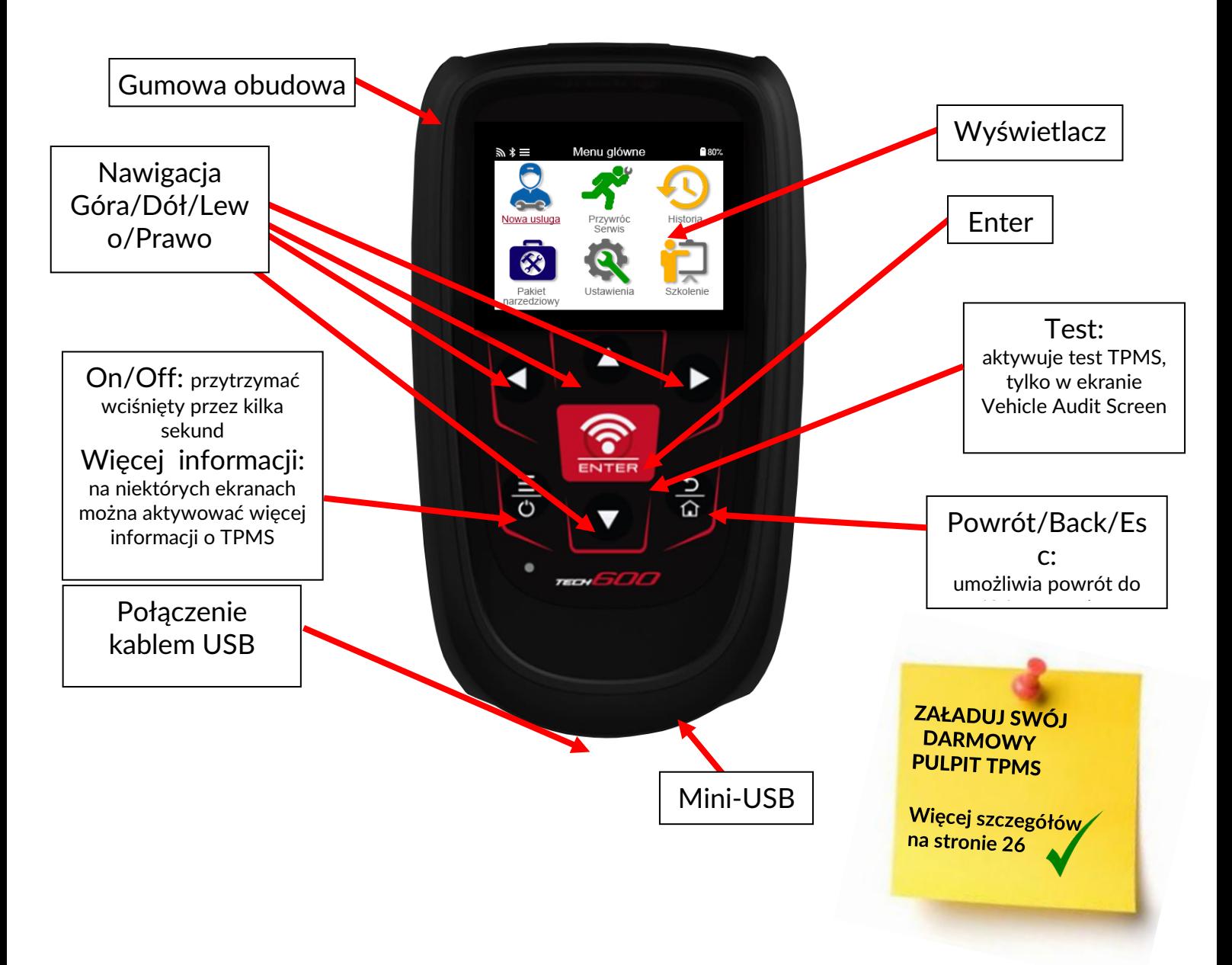

**Bartec Auto ID Ltd.** APR 2022

# **WPROWADZENIE**

<span id="page-1-0"></span>Dziękujemy za wybranie TECH600. Ta instrukcja pomoże Ci uruchomić narzędzie oraz wyjaśnia, jak najlepiej wykorzystać wszystkie jego wspaniałe funkcje.

### **UPEWNIJ SIĘ, ŻE TWOJE NARZĘDZIE JEST W PEŁNI NAŁADOWANE PRZED PIERWSZYM UŻYCIEM I PRZED REJESTRACJĄ.**

Jeśli potrzebujesz dalszej pomocy, odwiedź stronę pomocy na naszej platformie internetowej pod adresem www.bartecautoid.com

# **SPIS TREŚCI**

<span id="page-2-0"></span>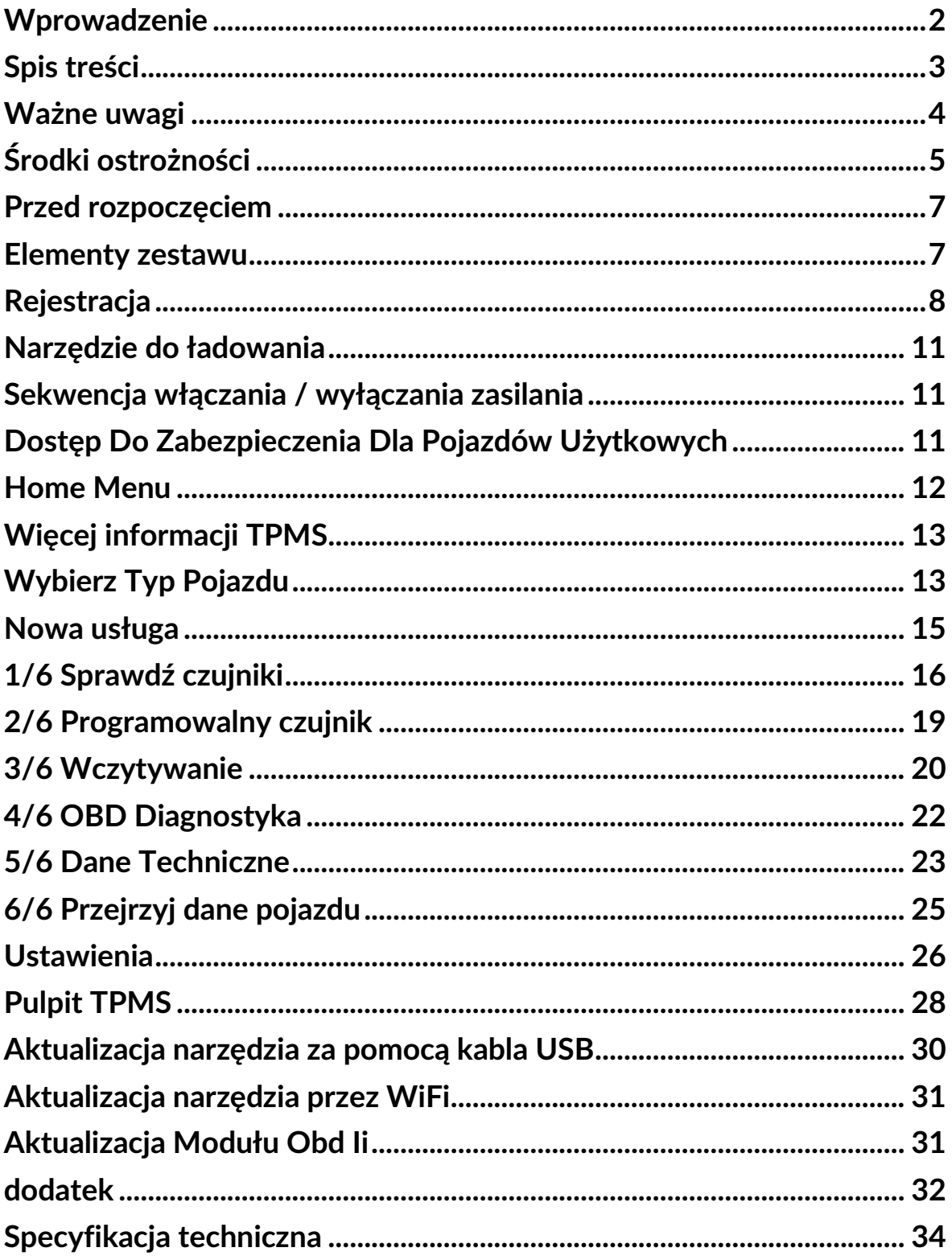

# **WAŻNE UWAGI**

### <span id="page-3-0"></span>**DEFINICJE BEZPIECZEŃSTWA**

Dla własnego bezpieczeństwa należy przestrzegać wszystkich komunikatów o zagrożeniach, ostrzeżeniach, ważnych i uwagach. Te komunikaty dotyczące bezpieczeństwa mają następującą formę

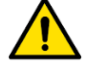

 **NIEBEZPIECZEŃSTWO: Oznacza, że istnieje ryzyko utraty życia.**

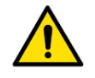

#### **OSTRZEŻENIE: oznacza ryzyko obrażeń ciała.**

**UWAGA:** Oznacza to ryzyko uszkodzenia pojazdu lub narzędzia.

Te komunikaty dotyczące bezpieczeństwa dotyczą sytuacji, o których Bartec jest świadomy. Bartec nie może wiedzieć, oceniać i doradzać co do wszystkich możliwych zagrożeń. Musisz mieć pewność, że wszelkie napotkane warunki lub procedury serwisowe nie zagrażają Twojemu bezpieczeństwu.

### **PRAWO AUTORSKIE**

Żadna część tej instrukcji nie może być powielana, przechowywana w systemie wyszukiwania lub przesyłana w jakiejkolwiek formie lub w jakikolwiek sposób, elektroniczny, mechaniczny, kserokopie, nagrywanie lub w inny sposób, bez uprzedniej pisemnej zgody firmy Bartec.

### **ZASTRZEŻENIA**

Wszystkie informacje, ilustracje i specyfikacje zawarte w niniejszej instrukcji obsługi technicznej oparte są na najnowszych informacjach dostępnych w momencie publikacji. Zastrzegamy sobie prawo do wprowadzania zmian w dowolnym czasie bez obowiązku powiadamiania jakiejkolwiek osoby lub organizacji o takich poprawkach lub zmianach. Ponadto Bartec nie ponosi odpowiedzialności za błędy zawarte w dostarczeniu, wykonaniu lub użyciu tego materiału.

# **ŚRODKI OSTROŻNOŚCI**

<span id="page-4-0"></span>Przeczytaj uważnie instrukcje instalacji, obsługi i konserwacji w instrukcji obsługi. Nie zezwalaj nieupoważnionym osobom na używanie tego sprzętu. Zapobiegnie to obrażeniom osób i uszkodzeniu sprzętu.

Miejsce pracy musi być suche, dostatecznie oświetlone i dobrze wentylowane.

Nie zapominaj, że wdychanie tlenku węgla (bezwonnego) może być bardzo niebezpieczne, a nawet śmiertelne.

### **PODCZAS PRACY PRZY POJEŹDZIE:**

- Nosić odpowiednią odzież i postępować w sposób zapobiegający wypadkom przy pracy.
- Przed uruchomieniem upewnij się, że dźwignia zmiany biegów jest w pozycji neutralnej (lub w pozycji PARK (P), jeśli skrzynia biegów jest automatyczna), zaciągnij hamulec ręczny i upewnij się, że koła są całkowicie zablokowane.
- Podczas pracy przy pojeździe nie palić ani nie używać otwartego ognia.
- Noś okulary ochronne, aby chronić oczy przed brudem, kurzem lub metalowymi wiórami.

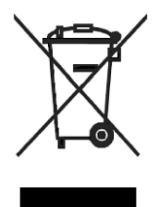

### **UTYLIZACJA SPRZĘTU**

- Nie wyrzucaj tego sprzętu jako różne odpady stałe, ale zorganizuj zbiórkę osobno.
- Ponowne użycie lub prawidłowy recykling sprzętu elektronicznego (EEE) jest ważne dla ochrony środowiska i zdrowia ludzi.
- Zgodnie z Dyrektywą Europejską WEEE 2012/16 / UE dostępne są specjalne punkty utylizacji zużytego sprzętu elektrycznego i elektronicznego.
- Administratorzy publiczni i producenci sprzętu elektrycznego i elektronicznego są zaangażowani w ułatwianie ponownego użycia i odzysku zużytego sprzętu elektrycznego i elektronicznego poprzez te działania związane ze zbieraniem i stosowanie odpowiednich ustaleń dotyczących planowania.
- Nieautoryzowane usuwanie zużytego sprzętu elektrycznego i elektronicznego jest prawnie karane odpowiednimi karami.

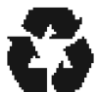

### **UTYLIZACJA BATERII**

● TECH 600 zawiera akumulator litowo-polimerowy, który nie jest dostępny dla użytkownika.

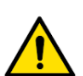

### **OSTRZEŻENIE**

- 
- Ryzyko pożaru lub wybuchu w przypadku wymiany baterii na baterię niewłaściwego typu
- Baterie należy poddać recyklingowi lub odpowiednio utylizować. Nie wyrzucaj baterii w ramach normalnej utylizacji śmieci.
- Nie wrzucaj baterii do otwartego ognia

### **PRAWIDŁOWE UŻYCIE NARZĘDZIA**

- Nie narażaj narzędzia na nadmierną wilgoć.
- Nie używaj narzędzia w pobliżu źródeł ciepła lub emisji zanieczyszczeń (piece, piekarniki itp.).
- Nie upuszczaj narzędzia.
- Nie dopuszczaj do kontaktu narzędzia z wodą lub innymi płynami.
- Nie otwieraj narzędzia ani nie próbuj wykonywać czynności konserwacyjnych lub napraw jakichkolwiek części wewnętrznych.
- Zaleca się zachowanie opakowania i ponowne użycie go, jeśli narzędzie zostanie przeniesione w inne miejsce.
- Nie umieszczaj metalowych etykiet na tylnej części narzędzia, ponieważ może to spowodować przegrzanie podczas ładowania i pożar.

### **KORZYSTAJĄC Z NARZĘDZIA PAMIĘTAJ:**

● Nie narażaj narzędzia na zakłócenia magnetyczne lub elektryczne.

### **ODBIÓR, KONSERWACJA I GWARANCJA:**

*Sprawdź dostarczone narzędzie. Gwarancja nie obejmuje uszkodzeń powstałych podczas transportu. Bartec nie ponosi żadnej odpowiedzialności za szkody materialne lub cielesne wynikające z niewłaściwego użytkowania produktu, zaniedbania jego konserwacji lub nieprawidłowych warunków przechowywania.*

*Bartec prowadzi szkolenia dla klientów pragnących zdobyć wiedzę niezbędną do prawidłowego użytkowania swoich produktów.*

*Tylko personel upoważniony przez firmę Bartec może dokonywać wszelkich napraw, które mogą być konieczne. To narzędzie jest objęte gwarancją na wady produkcyjne przez 12 miesięcy od daty wystawienia faktury (części i robocizna) tylko wtedy, gdy produkt był prawidłowo używany. Numer seryjny musi pozostać czytelny, a dowód zakupu należy zachować do okazania na żądanie.*

#### **Bartec Auto ID Ltd**

**Część 9 Redbrook Business Park Wilthorpe Drogowa Barnsley S75 1JN +44 (0) 1226 209226**

# **PRZED ROZPOCZĘCIEM**

#### <span id="page-6-0"></span>**1. Ładowanie**

UWAGA: Do ładowania tego narzędzia należy używać wyłącznie zasilacza lub kabla USB, który jest dołączony do zestawu narzędzi TECH600. Stosowanie niezatwierdzonych zasilaczy może spowodować jego uszkodzenie i unieważnienie gwarancji.

#### **2. Rejestracja**

Bartec TECH600 można zarejestrować za pomocą oprogramowania Pulpit TPMS (Desktop), które można znaleźć pod adresem [www.tpmsdesktop.eu.](http://www.tpmsdesktop.eu/) Pozwala to użytkownikowi zaktualizować narzędzie do najnowszego oprogramowania za pomocą preferowanej metody.

#### **3. Aktualizacja**

Po zarejestrowaniu narzędzia za pośrednictwem Pulpitu TPMS, sprawdź załadowany poziom oprogramowania do poziomu dostępnego online i zaktualizuj narzędzie, jeśli to konieczne. Zalecana jest aktualizacja za pośrednictwem Pulpitu TPMS.

#### **4. Odłączanie od komputera**

OSTRZEŻENIE: Przed odłączeniem narzędzia od komputera należy najpierw "bezpiecznie usunąć sprzęt", znajdując ikonę "Bezpieczne usuwanie sprzętu" w prawym dolnym rogu ekranu komputera. Zapobiegnie to uszkodzeniu danych w narzędziu.

### **ELEMENTY ZESTAWU**

<span id="page-6-1"></span>Zestaw **TECH600** w skrzynce narzędziowej zawiera:

- Narzędzie aktywacji TECH600 TPMS
- Bluetooth OBDII moduł
- Podstawka ładująca Qi
- Kabel USB
- Walizka na narzędzia

#### **Identyfikacja składników i funkcji zestawu**

Narzędzie TECH600 jest zasilane bateryjnie i generuje pole magnetyczne o niskiej częstotliwości, aby aktywować czujniki opon. Odbiera sygnały radiowe UHF z czujników opon, na częstotliwości 434 MHz.

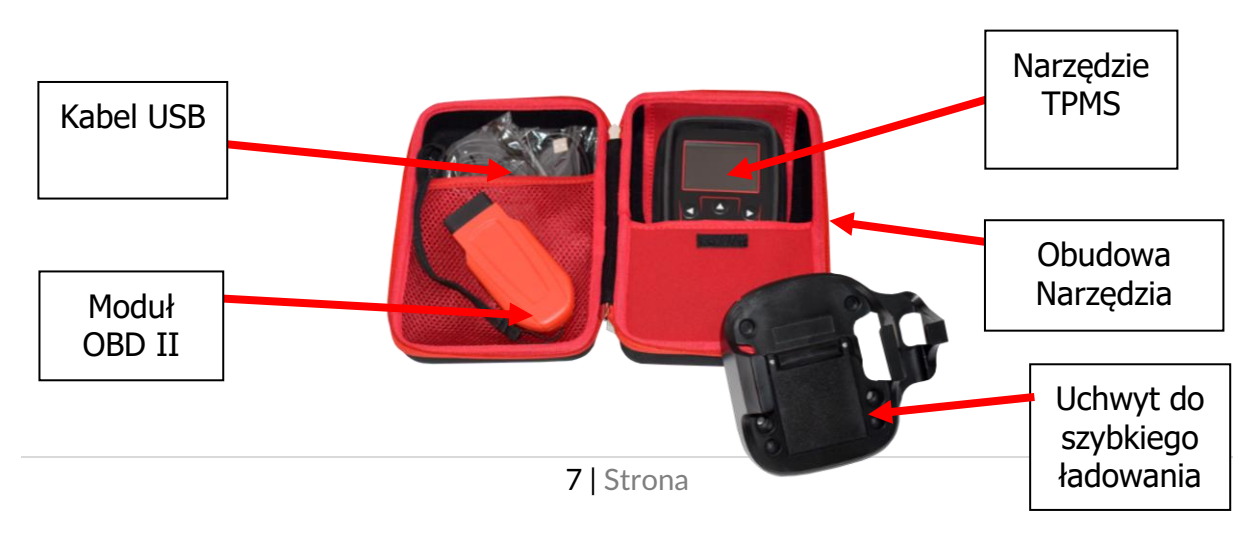

# **REJESTRACJA**

<span id="page-7-0"></span>Automatyczna rejestracja ma miejsce przy pierwszym uruchomieniu narzędzia. Rejestracja umożliwia powiadamianie o aktualizacjach oprogramowania oraz możliwość pobierania plików aktualizacyjnych do narzędzia. Po utworzeniu konta na Pulpicie TPMS (Desktop), narzędzie zostanie zarejestrowane na tym koncie i zostaną pobrane najnowsze dostępne aktualizacje.

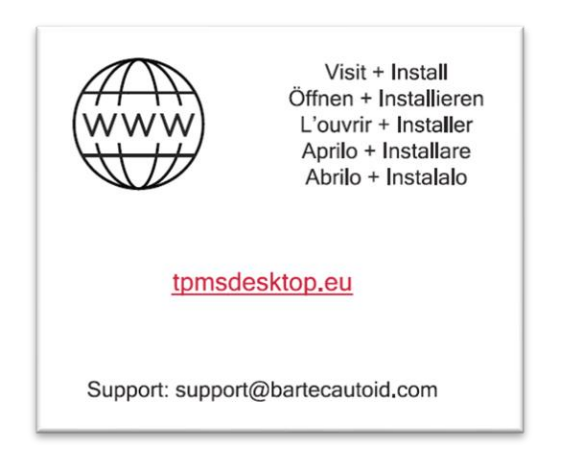

Screen when you first turned the tool on.

Aby zarejestrować narzędzie, przejdź do Pulpitu Bartec TPMS (Desktop) pod adresem tpmsdesktop.eu na swoim komputerze.

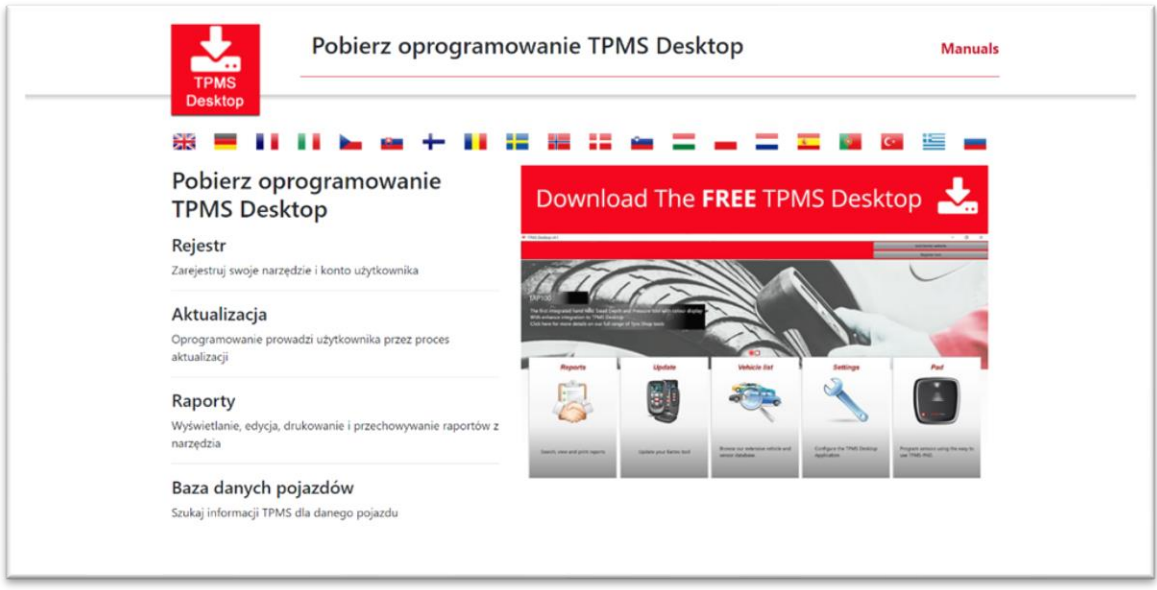

Pobierz oprogramowanie TPMS Desktop, a następnie zainstaluj je przy użyciu "setup.exe". Gdy Pulpit TPMS zostanie załadowany po raz pierwszy, użytkownikowi zostaną przedstawione następujące informacje:

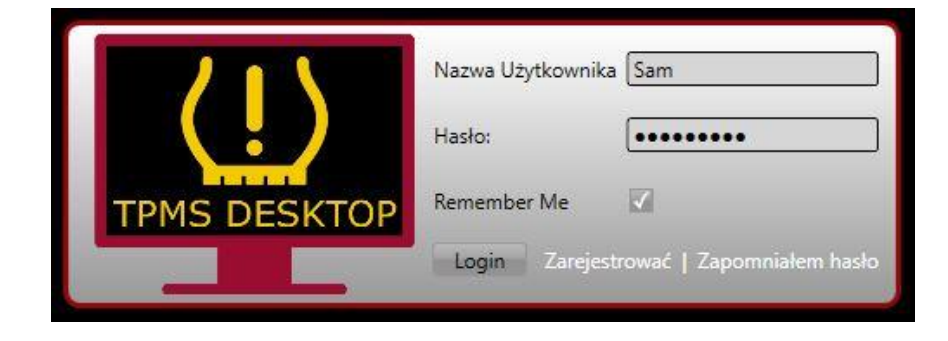

Wybierz "Zarejestruj się", aby utworzyć nowe konto. Zostanie wyświetlony następujący ekran:

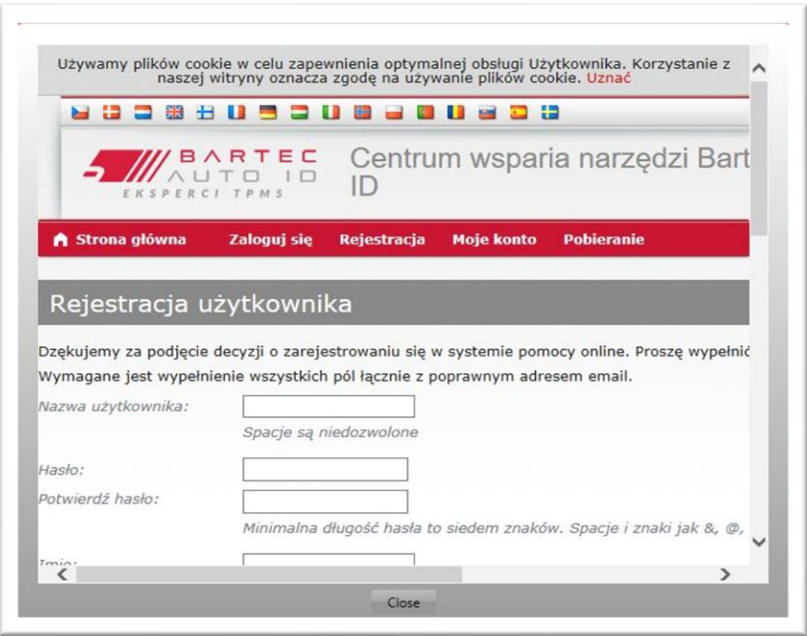

Ważne jest, aby wypełnić wszystkie pola całkowicie i dokładnie. Te informacje pomogą Bartec pozostać w kontakcie w sprawie aktualizacji i innych ważnych informacji TPMS. Wybierz nazwę użytkownika (bez spacji) i hasło.

Jeśli szczegóły zostaną zaakceptowane, pojawi się ten komunikat:

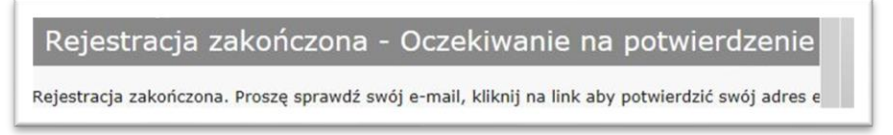

Następujący e-mail powinien dotrzeć w ciągu kilku minut:

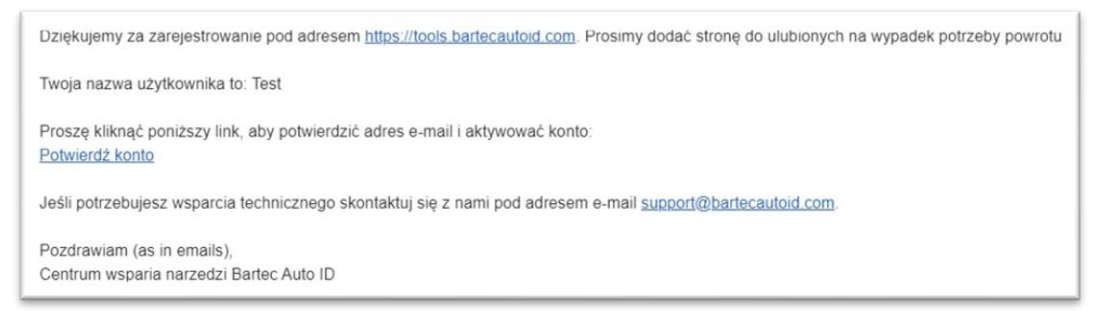

Kliknięcie "Potwierdź konto" spowoduje przejście użytkownika do witryny internetowej, a na następnej stronie pojawi się informacja, że rejestracja przebiegła pomyślnie. Wróć do Pulpitu TPMS, aby się zalogować.

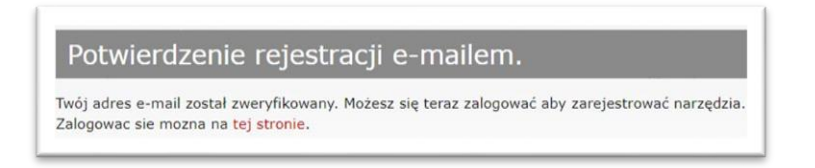

Po zalogowaniu wyświetlany jest główny ekran Pulpitu TPMS.

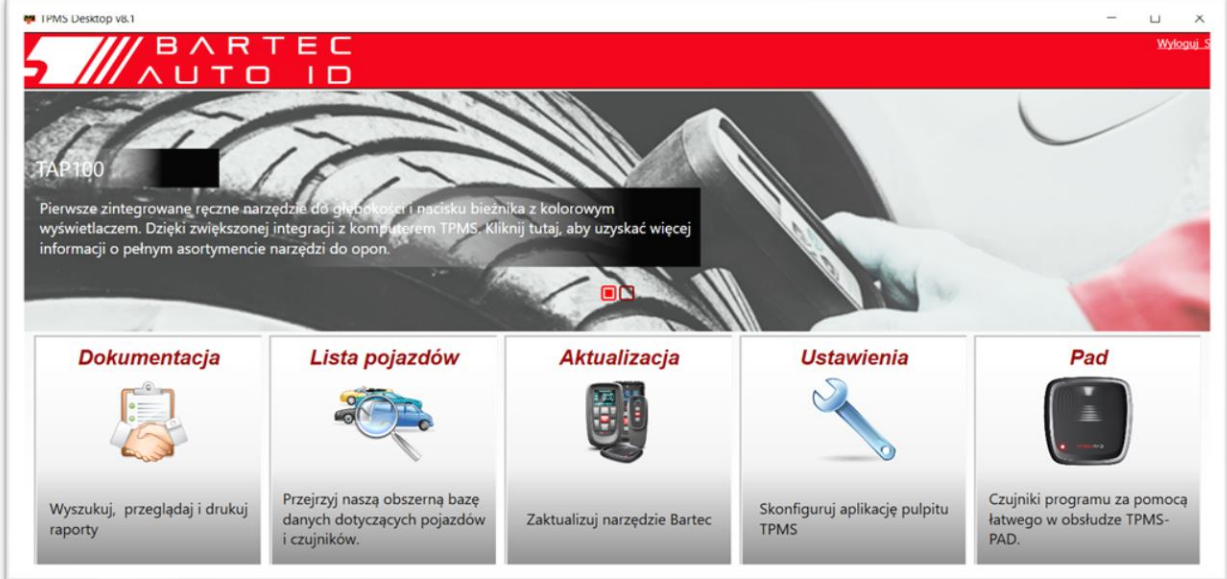

Podłącz TECH600 do komputera. Pulpit TPMS automatycznie zarejestruje narzędzie i wyświetli komunikat: "narzędzie pomyślnie zarejestrowane". Pulpit TPMS sprawdzi, czy są dostępne aktualizacje, które można zastosować do narzędzia. Alternatywnie, użytkownik może przejść do "Aktualizuj".

Po rejestracji użytkownik zobaczy wymienione narzędzie wraz z informacją, czy jest ono aktualne:

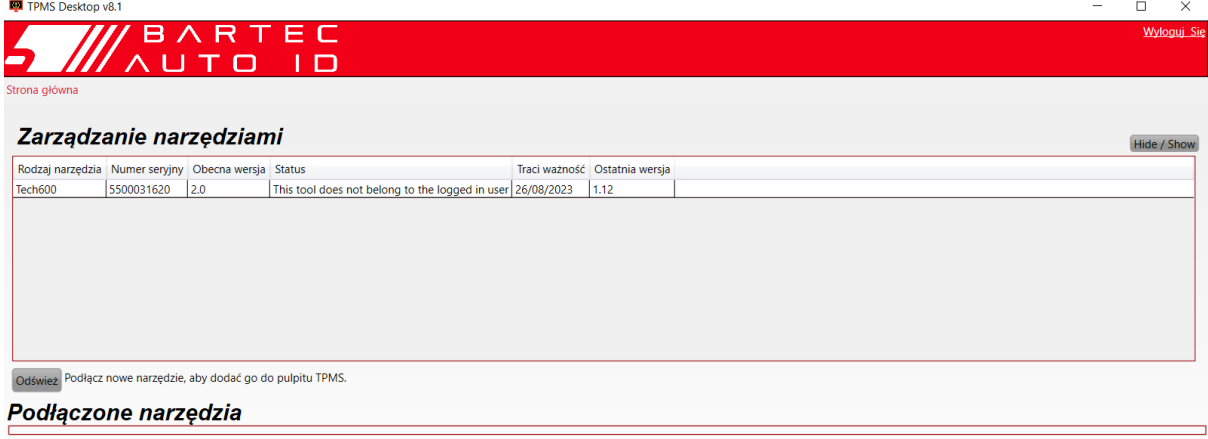

Zaleca się aktualizację TECH600 i utrzymywanie go na bieżąco za pomocą Pulpitu TPMS.

### **NARZĘDZIE DO ŁADOWANIA**

<span id="page-10-0"></span>TECH600 jest dostarczany z naładowaną baterią. Zaleca się ładowanie narzędzia przez ponad **2 godziny** przed pierwszym użyciem. Aby uzyskać optymalną wydajność, zawsze utrzymuj go w stanie wystarczająco naładowanym.

TECH600 powiadomi użytkownika o niskim poziomie naładowania baterii, a ikona baterii zmieni kolor z białego na czerwony. Gdy w akumulatorze pozostanie niewystarczająca ilość energii, TECH600 zapisze wszystkie dane TPM, a następnie wyłączy się.

### <span id="page-10-1"></span>**SEKWENCJA WŁĄCZANIA / WYŁĄCZANIA ZASILANIA**

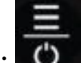

Naciśnii i przytrzymaj **by** przycisk zasilania przez dwie sekundy, aby włączyć narzędzie. Aby

wyłączyć narzędzie, naciśnij i przytrzymaj  $\circ$  przycisk zasilania przez trzy sekundy. Automatyczne wyłączanie następuje po 10 minutach bezczynności. Można to zmienić w menu Ustawienia.

<span id="page-10-2"></span>Urządzenie włącza się automatycznie, gdy używana jest ładowarka lub port USB - funkcja automatycznego wyłączania nie działa. Nie można obsługiwać narzędzia, gdy jest podłączone.

# **DOSTĘP DO ZABEZPIECZENIA DLA POJAZDÓW UŻYTKOWYCH**

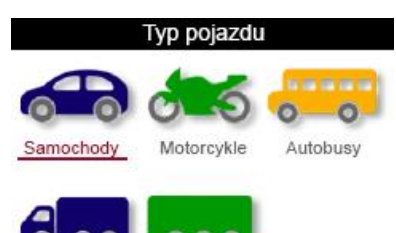

Przyczepy

cieżarowe Istnieje możliwość zakupu kuponów, aby odblokować dostęp do pokrycia pojazdów użytkowych, w tym oprogramowania dla autobusów, ciężarówek i przyczep od Twojego dystrybutora. Ikony, do których narzędzie nie ma dostępu, będą wyszarzone.

Samochody

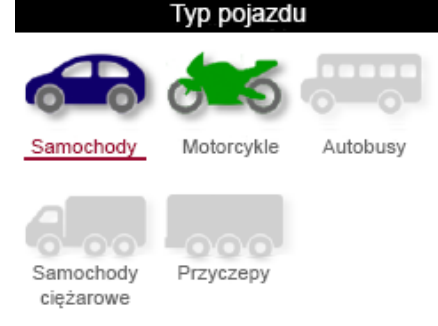

To zaktualizowane oprogramowanie zapewnia również dostęp do funkcji treningu, aby dowiedzieć się, jak odczytywać wewnętrzne czujniki kół na osiach bliźniaczych oraz uzyskać dostęp do przewodnika po pozycjach kół i osi.

# **HOME MENU**

<span id="page-11-0"></span>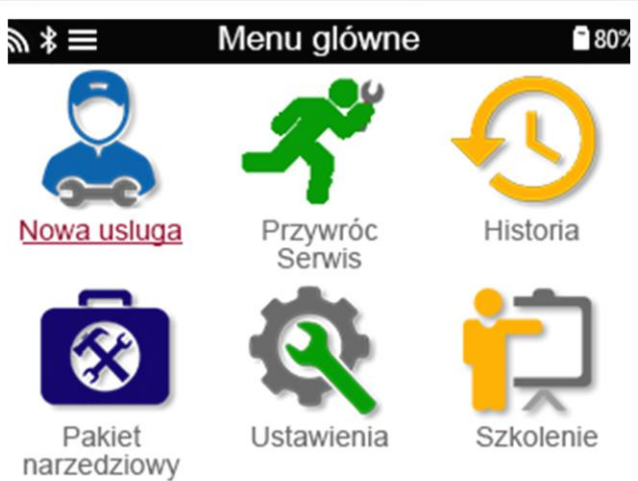

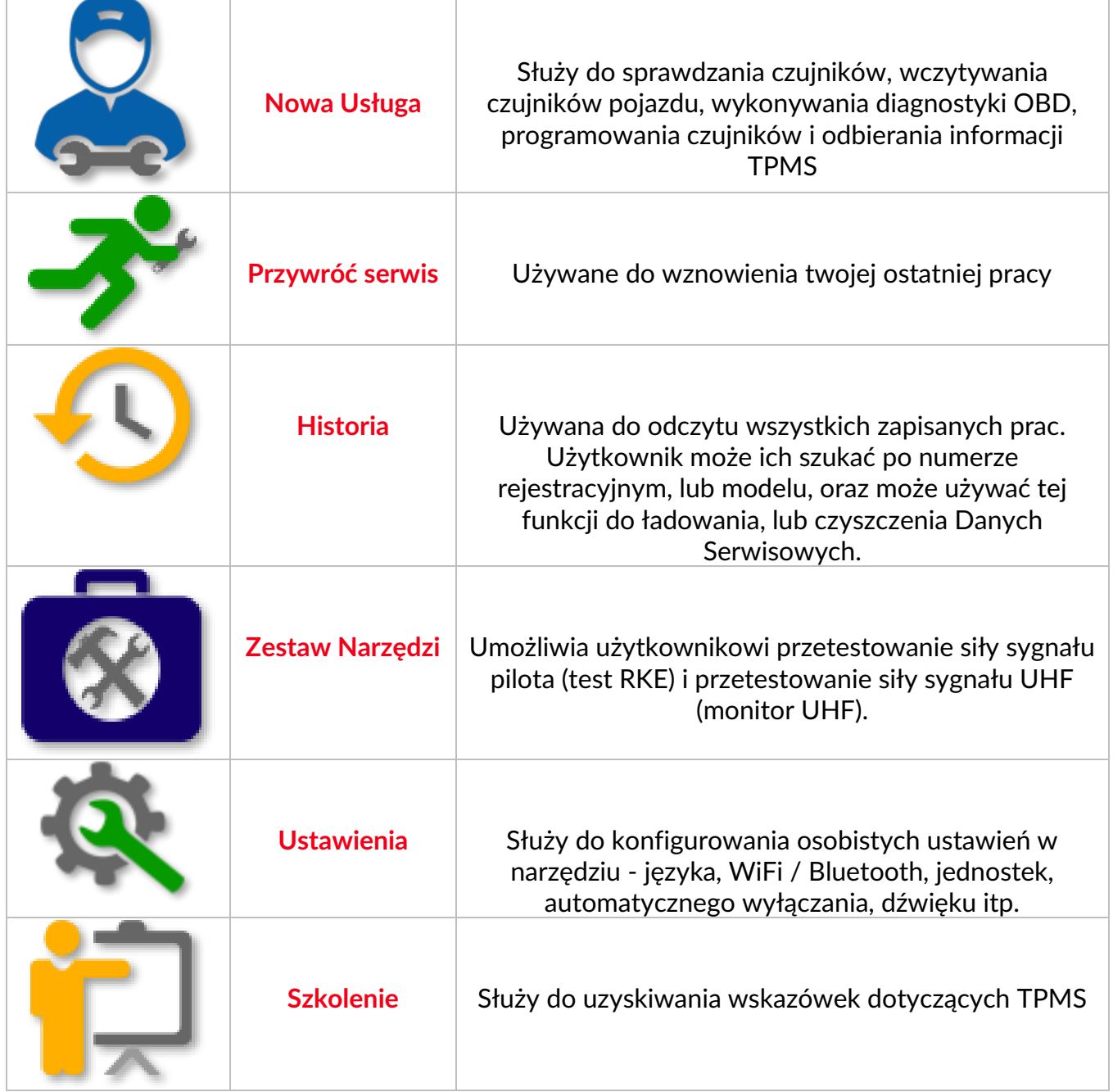

**280%** 

# **WIĘCEJ INFORMACJI TPMS**

<span id="page-12-0"></span>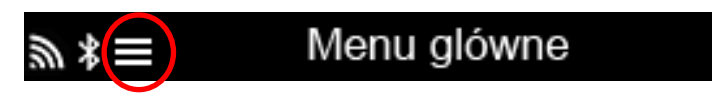

<span id="page-12-1"></span>Jeśli widzisz tę ikonę na ekranie naciśnij, aby uzyskać więcej informacji TPMS lub opcji TPMS.

# **WYBIERZ TYP POJAZDU**

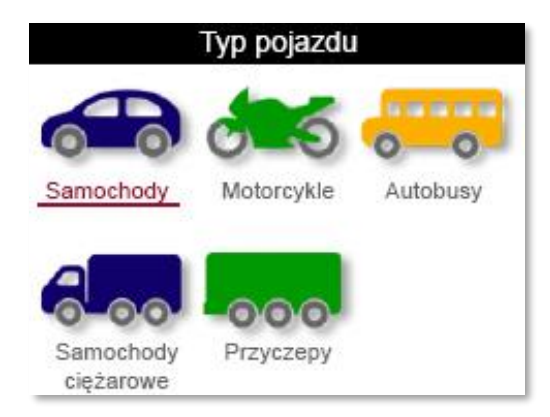

Podczas uruchamiania nowej usługi użytkownik zostanie poproszony o wybranie typu pojazdu, który wymaga konserwacji TPMS. Po wybraniu typu pojazdu użytkownik zostanie poprowadzony przez kilka menu w celu wybrania marki, modelu i roku przed wybraniem wymaganej usługi.

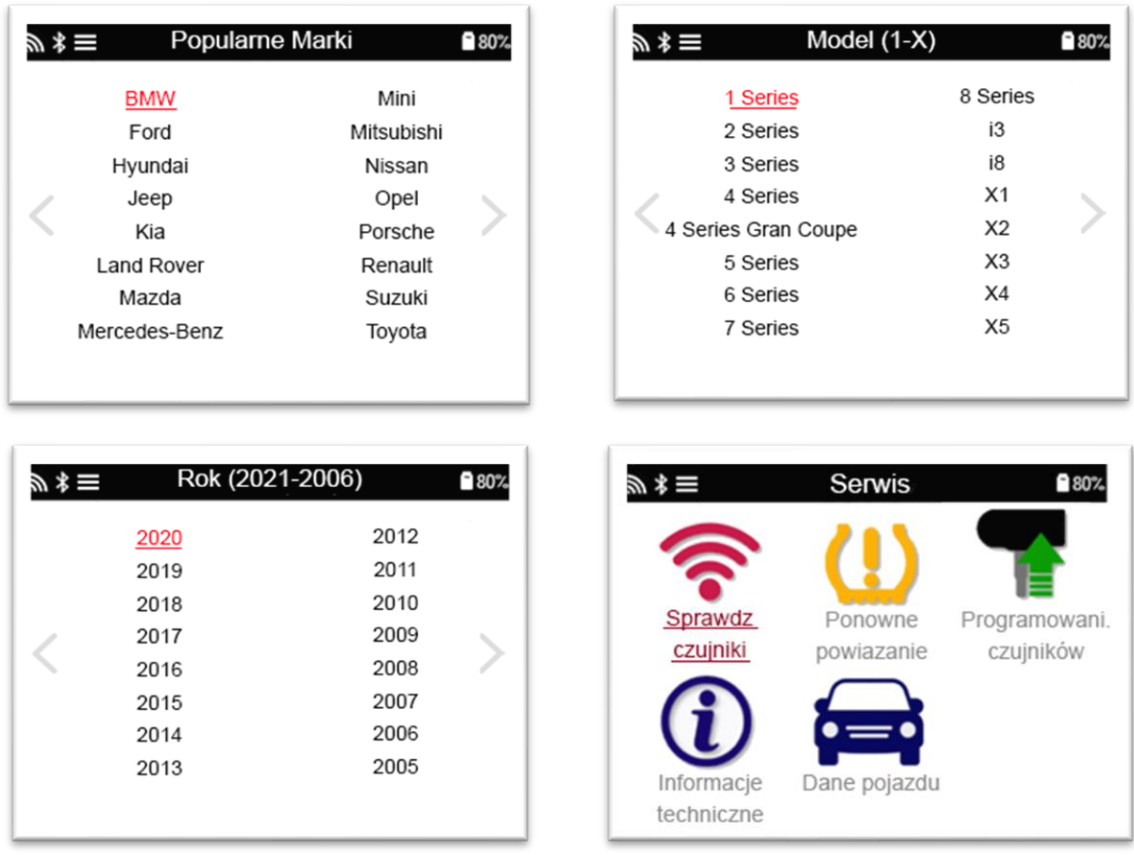

### **TYLKO DLA POJAZDÓW UŻYTKOWYCH;**

Pojazdy użytkowe, takie jak autobusy, ciężarówki i przyczepy, mają dwa dodatkowe ekrany menu, które pozwalają użytkownikowi wybrać liczbę osi pojazdu oraz konfigurację kół.

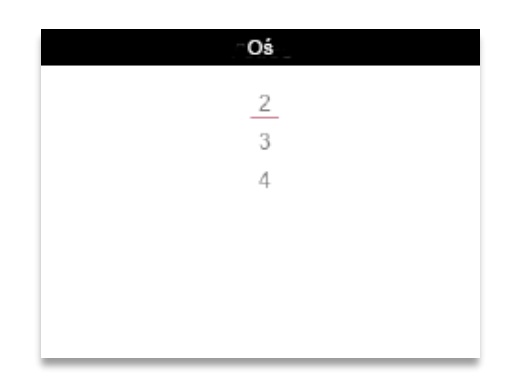

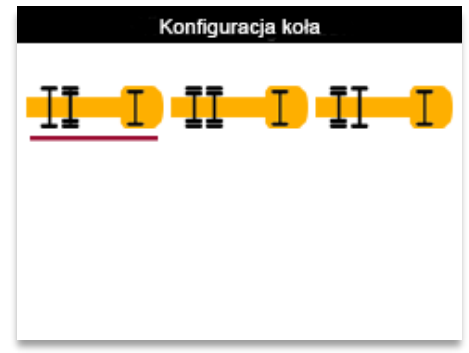

### **NOWA USŁUGA**

<span id="page-14-0"></span>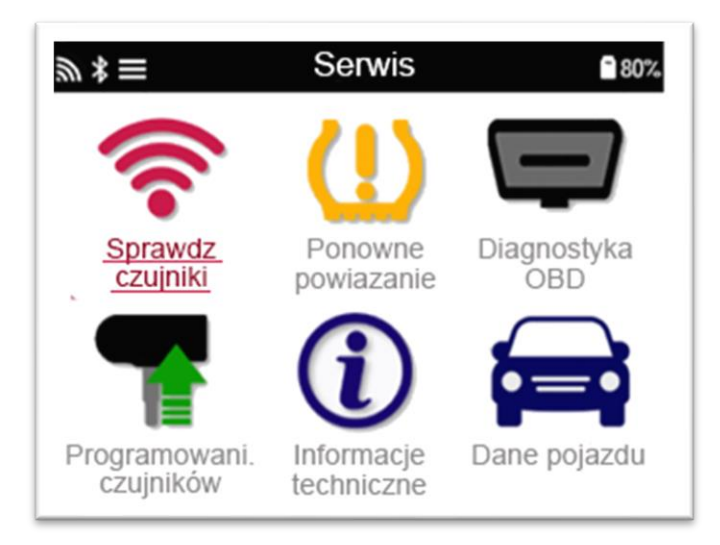

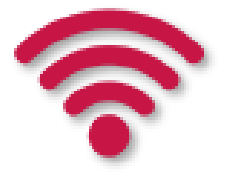

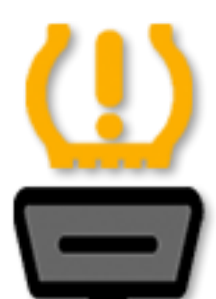

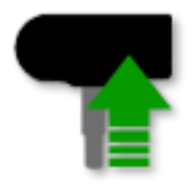

**Programowanie Czujników**

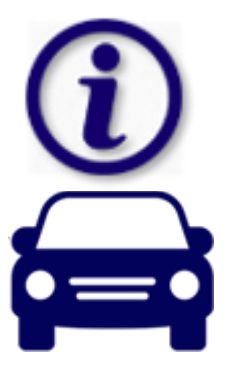

**Sprawdź Czujniki** Wykorzystuje to szybki i łatwy do przeprowadzenia proces, który pozwala użytkownikowi odczytywać czujniki, przetwarzać dane, odczytywać stan baterii i ID czujników.

**Wczytywanie Dostępne sa wszystkie procedury** wczytywania czujników

**Diagnostyka OBD** Służy do diagnozowania problemów z pojazdem, odczytywania ID czujników i odczytywania VIN pojazdu Stwórz Kopiuj / klonuj ID (pojedynczy) Kopiuj / klonuj ID (zestaw) Skopiuj, używając zapisanych danych Wprowadź ID ręcznie Wieloprogramowanie Zidentyfikuj czujnik uniwersalny

**Informacje techniczne** Szczegółowe informacje o czujnikach i zestawach serwisowych

**Dane pojazdu** Umożliwia użytkownikowi przeglądanie danych serwisowych odczytanych przez TECH600

# **1/6 SPRAWDŹ CZUJNIKI**

<span id="page-15-0"></span>Użyj tej funkcji, aby przetestować zamontowane czujniki przed przejściem do dalszych kroków.

Aby sprawdzić stan czujników TPMS w pojeździe, wybierz opcję Sprawdź czujniki na ekranie serwisowym. Powinien zostać wyświetlony ekran podobny do poniższego:

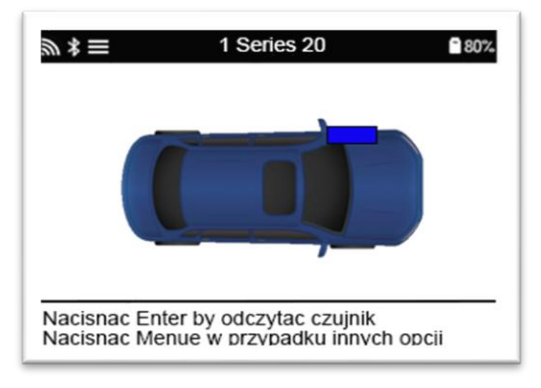

Za pomocą klawiszy strzałek wybierz czujnik, który ma zostać odczytany.

#### **Czujniki aktywowane LF**

Aby przetestować czujnik, należy umieścić narzędzie obok opony na wysokości zaworu i nacisnąć klawisz "Test".

#### **Pozycjonowanie narzędzi**

NIE dotykaj felgi. Skieruj narzędzie przez gumę na czujnik.

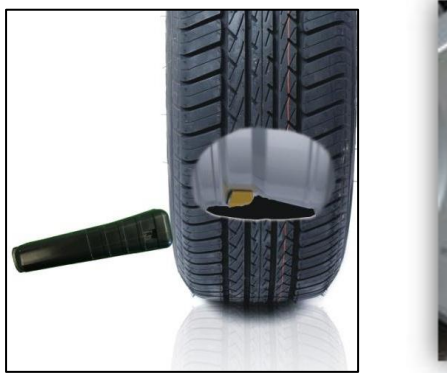

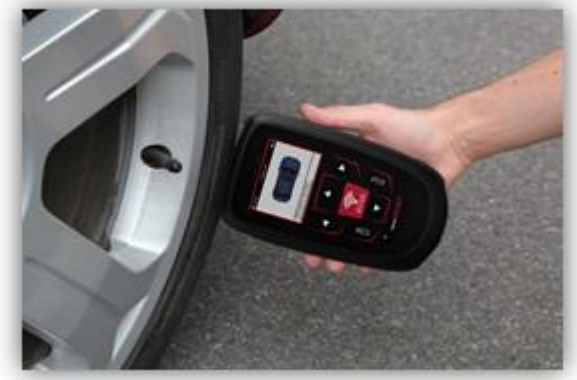

(Uwaga: w przypadku czujników na opasce (banded) narzędzie powinno być trzymane pod kątem 180 ° (w stosunku do pozycji zaworu)

#### **Pozycjonowanie narzędzi dla kół podwójnych w pojazdach użytkowych**

Czujnik koła wewnętrznego można umieścić pod kątem 180°/przeciwnie do czujnika na kole zewnętrznym.

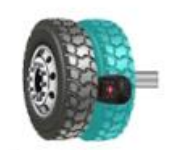

Aby poprawić odczyt czujnika wewnętrznego kola, umieść narzędzie pomiędzy zewnętrznym i wewnętrznym kolem, jak najblizej czunika.

#### **Czujniki nie aktywowane LF (niektóre czujniki Beru do 2009 r.)**

Jeśli narzędzie żąda szybkiego spuszczenia powietrza z opony (rzędu 10 psi lub 0,5 bara), spuść powietrze z opony i umieść narzędzie obok zaworu, naciskając przycisk testowy. Podczas testowania ekran potwierdza testowany typ czujnika i wyświetla pasek postępu. Różne modele czujników reagują z różnymi prędkościami / interwałami czasowymi.

### **MOŻLIWE SCENARIUSZE ODCZYTU**

**Uwaga** jeśli uszkodzony czujnik został wymieniony, należy zastosować którąś z metod wczytywania, jak wyjaśniono w dalszej części instrukcji.

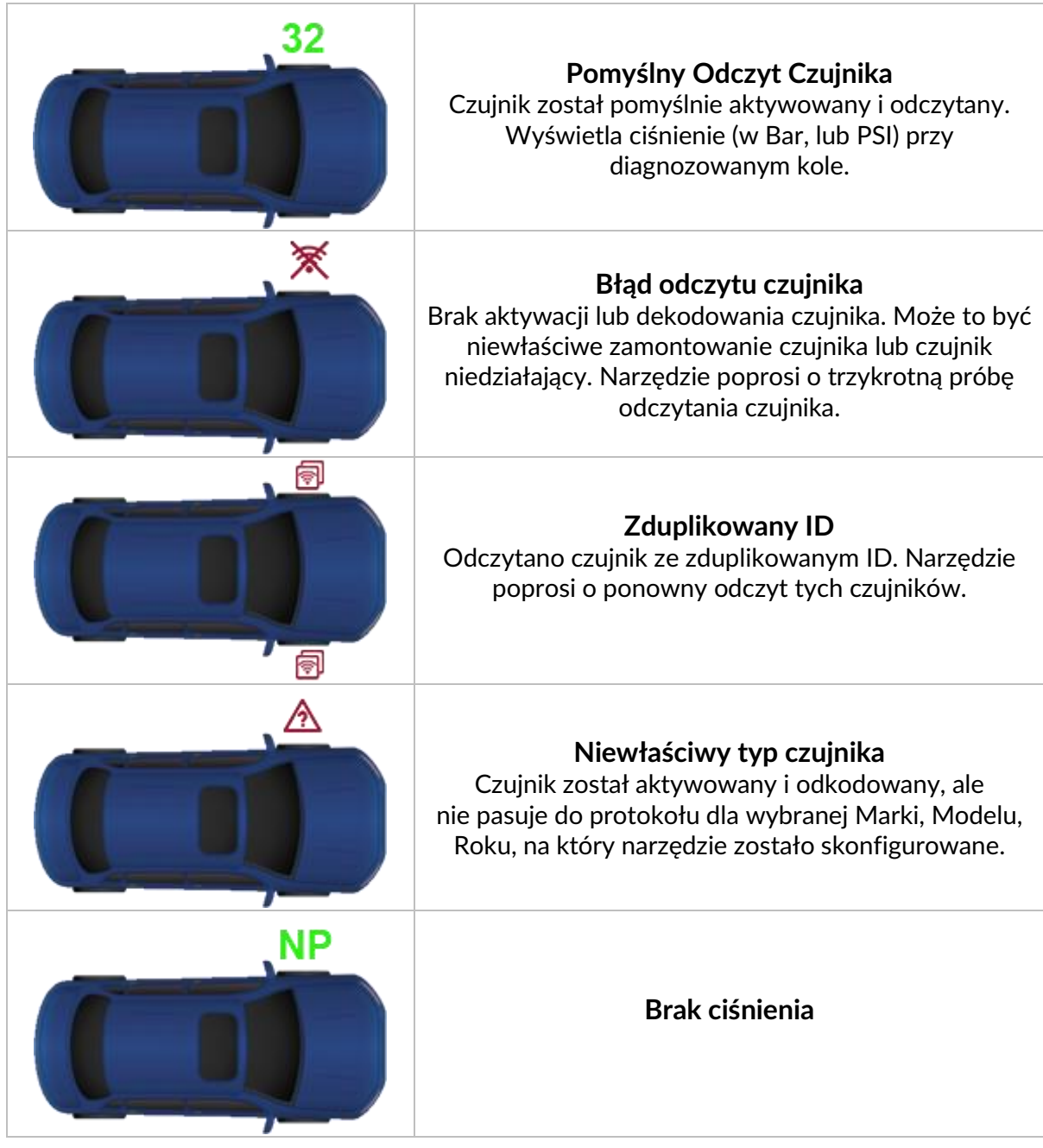

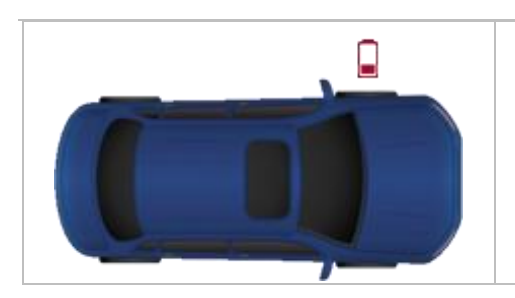

**Słaba Bateria Czujnika** Bateria wewnętrzna czujnika jest poniżej bezpiecznego progu napięcia.

### **WIDOK DANYCH**

Ш

Możliwe jest przeglądanie danych czujnika, które zostały już odczytane za pomocą

 $\circ$ , aby uzyskać dostęp do menu i wybierając "Widok danych" z menu.

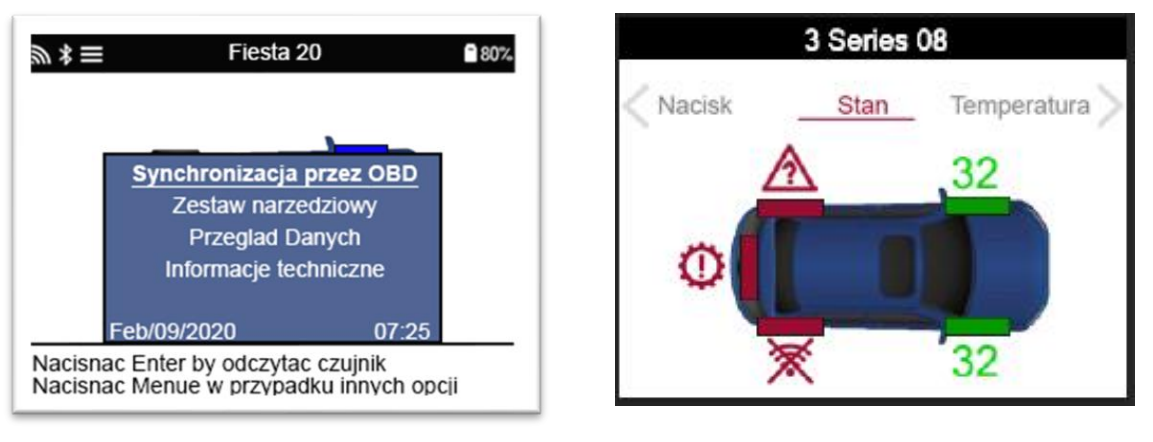

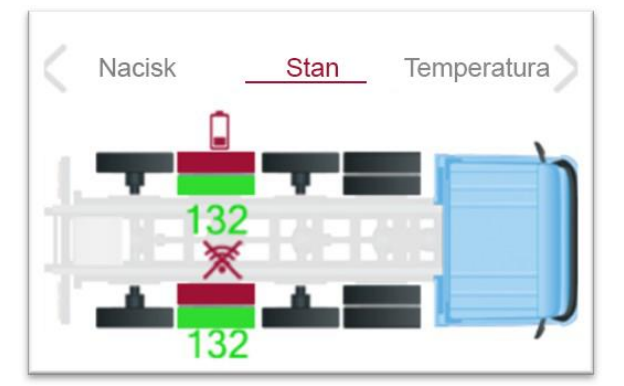

Użyj klawiszy strzałek w lewo i w prawo, aby nawigować między dostępnymi opcjami (jeśli istnieją) i wyświetlić dane czujnika dla tej kategorii.

# **2/6 PROGRAMOWALNY CZUJNIK**

<span id="page-18-0"></span>"Programuj czujniki" w menu serwisowym umożliwia programowanie czujników z rynku wtórnego, takich jak HUF IntelliSens, Alcar Sensors lub Schrader EZ-sensor. Nawet jeśli są już zamontowane w kole lub zaprogramowane w innym pojeździe.

Użytkownik może wybrać jeden z wielu czujników, które pasują do wcześniej wybranego MMY.

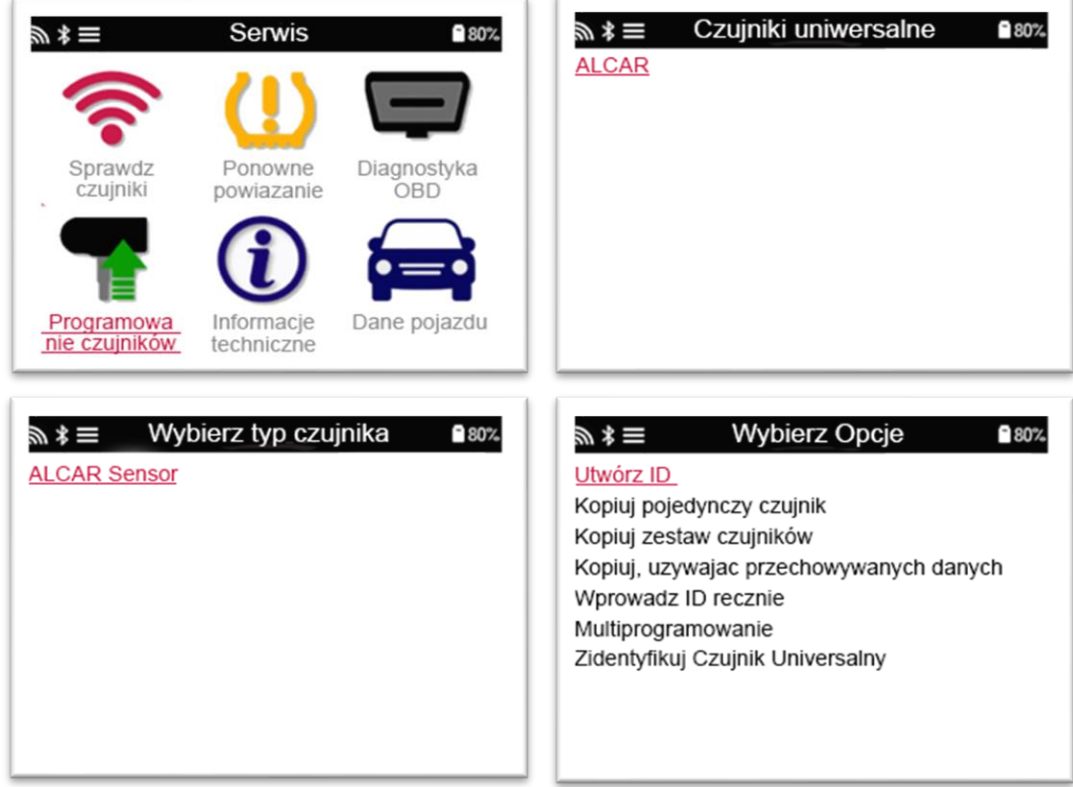

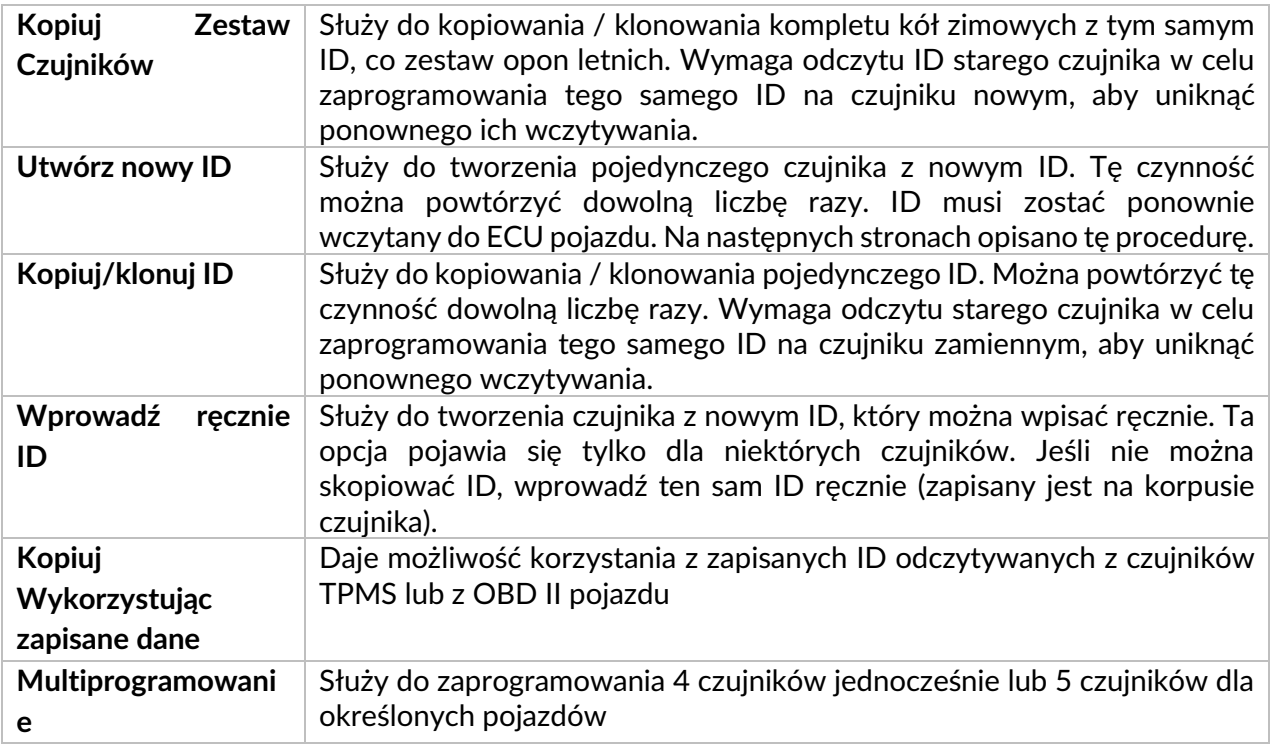

Aktualna lista pokrycia dostępna jest pod adresem [www.bartecautoid.com](http://www.bartecautoid.com/)

Użytkownik ma możliwość utworzenia lub skopiowania identyfikatora.

Uwaga: Przed kopiowaniem należy odczytać czujniki.

Czujniki programowane przez narzędzie mogą mieć nieco inne procedury i czasy.

Zalecane położenie czujnika do programowania:

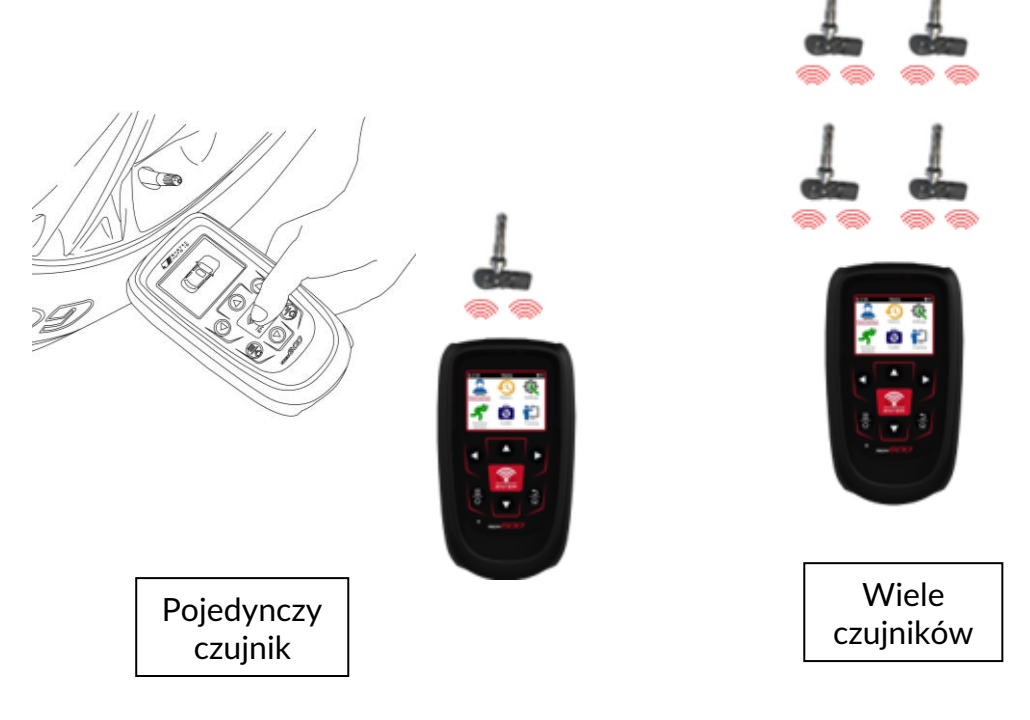

# **3/6 WCZYTYWANIE**

<span id="page-19-0"></span>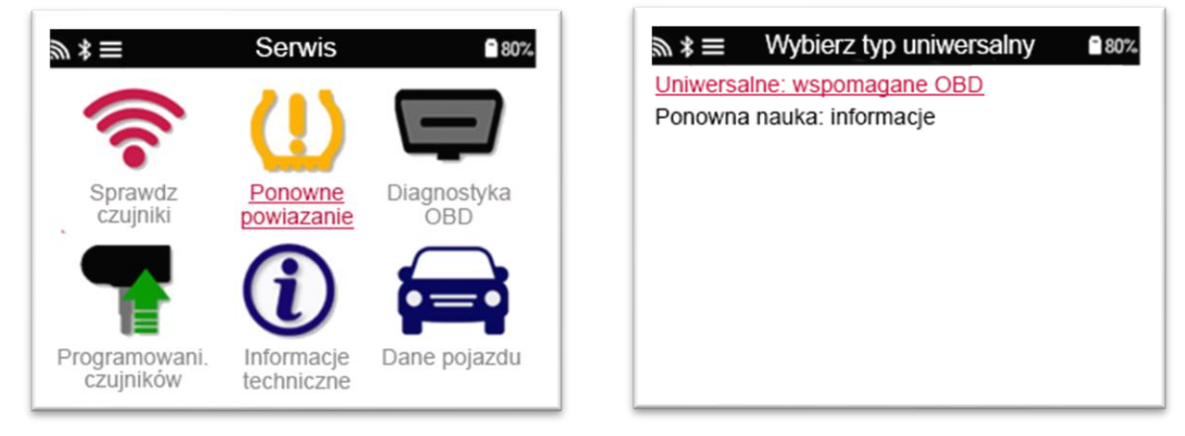

Aby dowiedzieć się, który typ wczytywania jest dostępny dla pojazdu, po prostu włącz narzędzie i wybierz opcję Wczytywanie. Lub zapoznaj się z aktualną listą pokrycia pod adresem [www.bartecautoid.com](http://www.bartecautoid.com/) > Pliki do pobrania.

#### **Wczytywanie Stacjonarne:**

Stacjonarne wczytywanie korzysta z pokładowego systemu TPMS w pojeździe do lokalizacji czujników, gdy pojazd jest w "Trybie wczytywania".

Gdy pojazd jest w trybie wczytywania, użyj narzędzia, aby aktywować czujniki. Pojazd zlokalizuje ID czujników i wczyta je w pojeździe.

#### **Wczytywanie Aktywne (w czasie jazdy):**

Niektóre pojazdy można zresetować podczas jazdy. Szczegółowe informacje o tym, jak daleko / długo jechać, można znaleźć w procedurach wczytywania na ekranie. Wczytywanie ID czujników może zająć do 20 minut.

### **Wczytywanie przez OBD:**

Połączenie OBD umożliwia TECH600 bezpośrednie programowanie modułu elektroniki pojazdu z ID czujników.

Należy pamiętać, że nie wszystkie pojazdy obsługują tryby komunikacji pojazdu.

OBD można podłączyć po pomyślnym odczytaniu wszystkich czujników i wyświetleniu komunikatu "All Sensors OK".

Skorzystaj z menu "Informacje techniczne" i wybierz "Wyświetl informacje o pojeździe", aby znaleźć lokalizację OBD.

#### **Informacje o wczytywaniu:**

Zawiera dodatkowe informacje o wczytywaniu czujników dla wybranego pojazdu, które mogą pomóc w przypadku jakichkolwiek problemów. Przykładem mogą być niektóre samochody Toyota i Lexus, które używają kompletu opon letnich i zimowych.

Po wybraniu metody Wczytywania, postępuj zgodnie z instrukcjami wyświetlanymi przez narzędzie, aby wczytać czujniki.

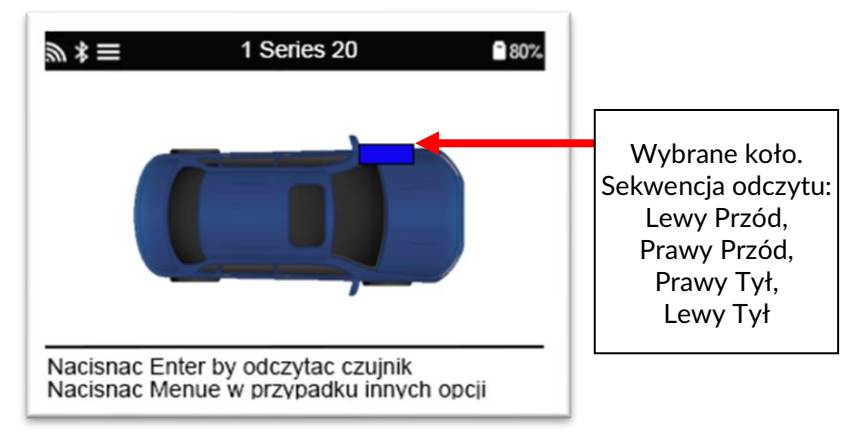

Oprócz ciśnienia i temperatury wyświetlamy również "tryb" czujnika. W niektórych przypadkach trybu nie można zmienić i nie jest on ważny, ale w niektórych przypadkach będzie trzeba go zmienić, aby wczytywanie działało.

Na przykład, jeśli czujniki pojazdu pokazują "Park" lub "Jedź", są już w odpowiednim trybie. W przeciwnym razie użyj polecenia "Zmiana trybu" w menu szybkiego dostępu. Jeśli czujniki są wyświetlane w trybie Wysyłka, Wył. lub Test, przestaw je w tryb Postojowy, używając polecenia "Zmiana trybu" w menu szybkiego dostępu

Naciśnij, **O** aby uzyskać dostęp do menu szybkiego dostępu i zobaczyć opcje dostępne dla pojazdu wymagającego wczytywania. Opcje, które nie są wymagane w pojeździe, nie będą wyświetlane.

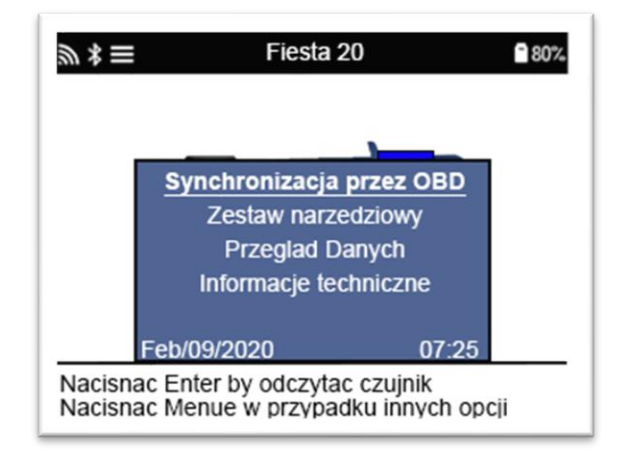

Specjalne porady serwisowe dla modeli Toyota:

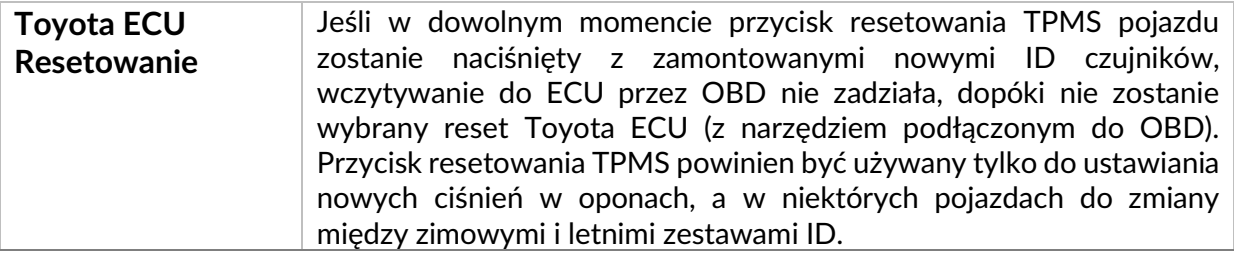

Specjalne porady serwisowe dla modeli Kia i Hyundai:

**• Zresetuj YD** czujnik W przypadku niektórych pojazdów Kia i Hyundai z nowszymi czujnikami TRW YD umożliwia to przywrócenie czujników do prawidłowego trybu (uśpienia lub odpoczynku) do pracy z pojazdem.

<span id="page-21-0"></span>Te szczegółowe porady dotyczące Usługi pojawią się tylko wtedy, gdy mają zastosowanie do wstępnie wybranej kombinacji Marki, Modelu i Roku.

# **4/6 OBD DIAGNOSTYKA**

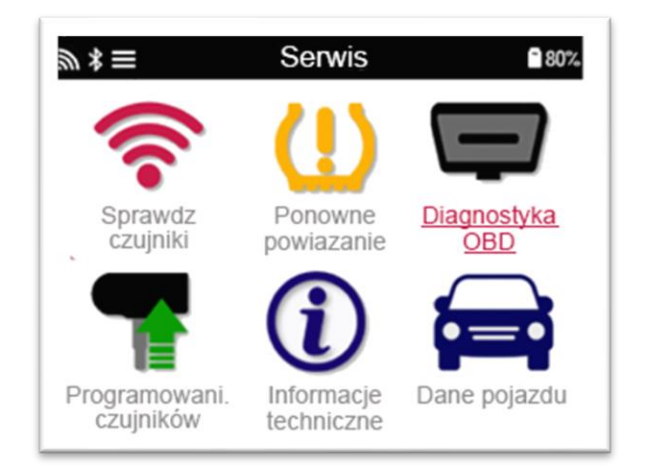

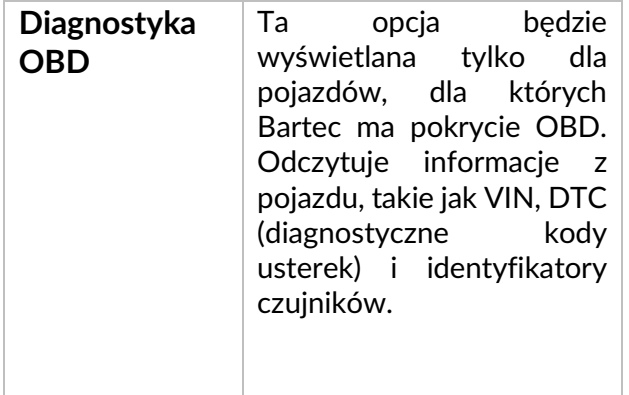

# **5/6 DANE TECHNICZNE**

<span id="page-22-0"></span>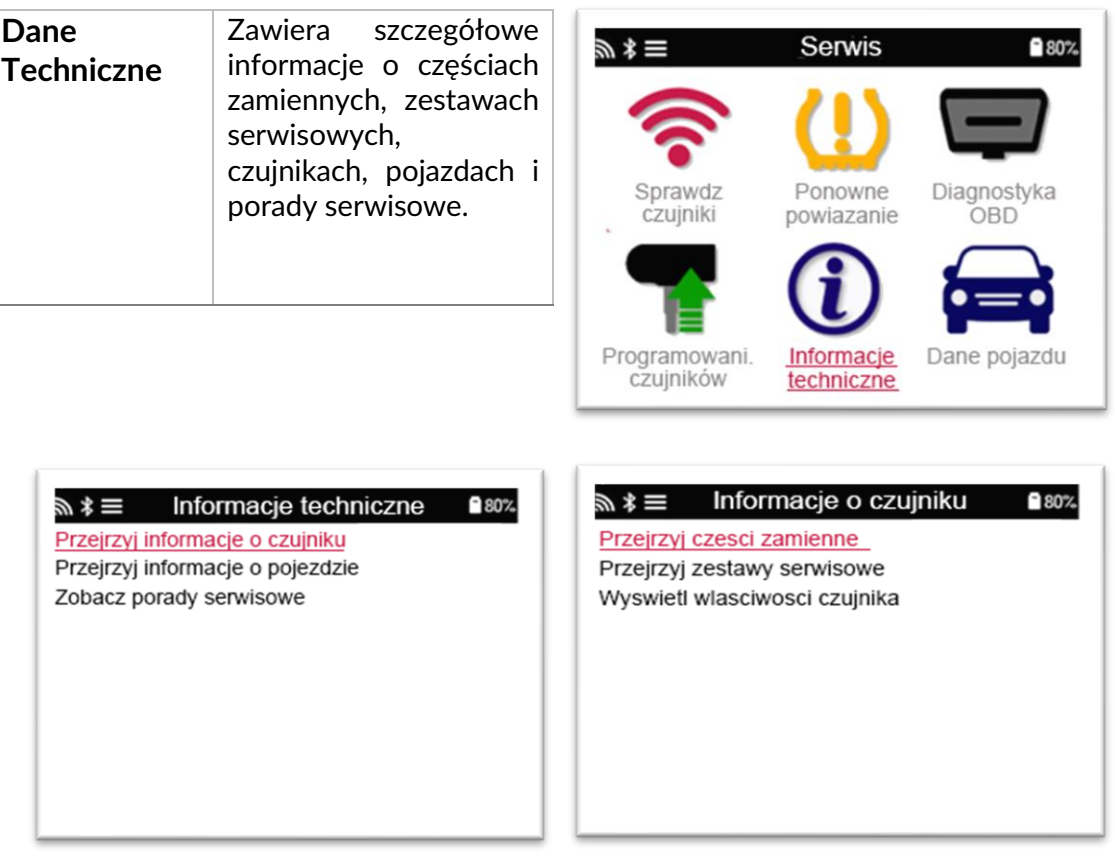

Aby uzyskać dostęp do poniższych informacji, nie trzeba odczytywać czujników.

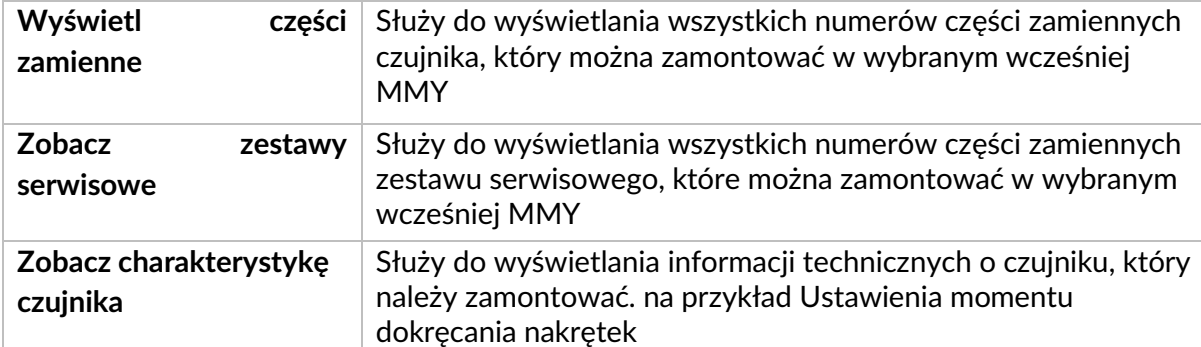

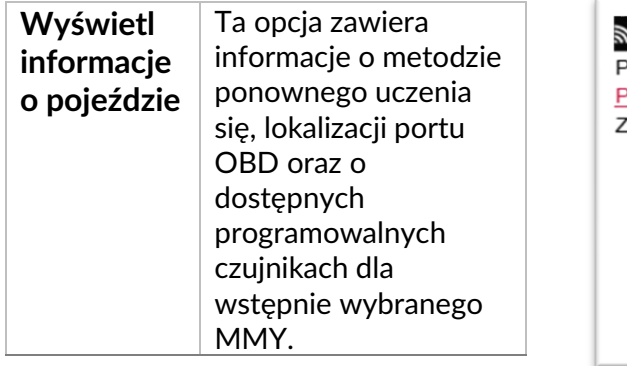

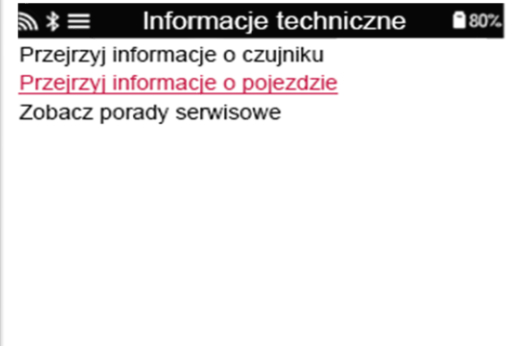

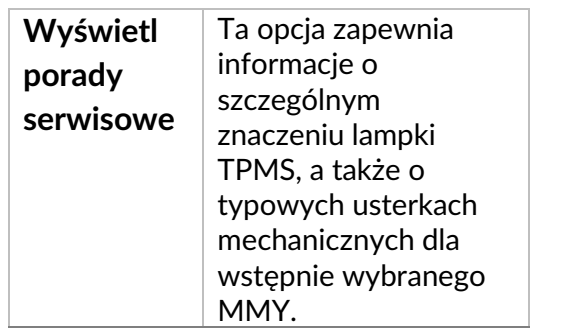

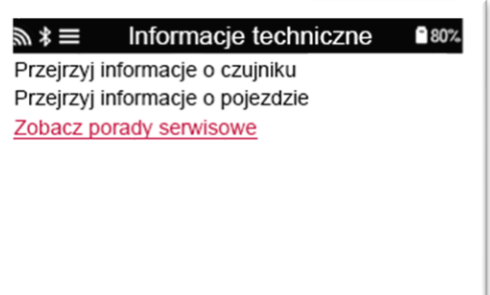

# **6/6 PRZEJRZYJ DANE POJAZDU**

<span id="page-24-0"></span>Aby wyświetlić dane, należy odczytać czujniki i OBD.

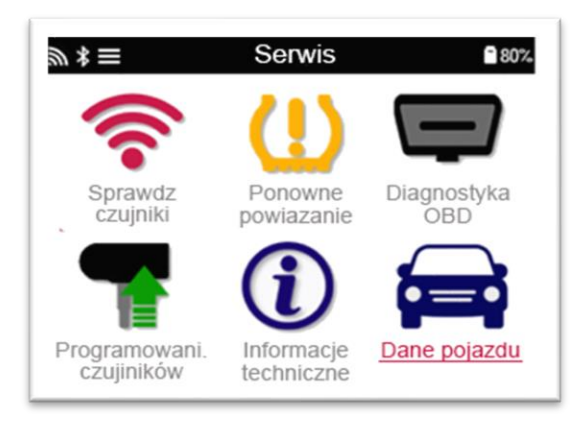

Menu zapewnia bezpośredni dostęp do określonych ekranów wyświetlających dane pojazdu. Ta opcja jest przydatna, jeśli użytkownik chce ponownie sprawdzić dane czujnika, dane OBD.

# **USTAWIENIA**

<span id="page-25-0"></span>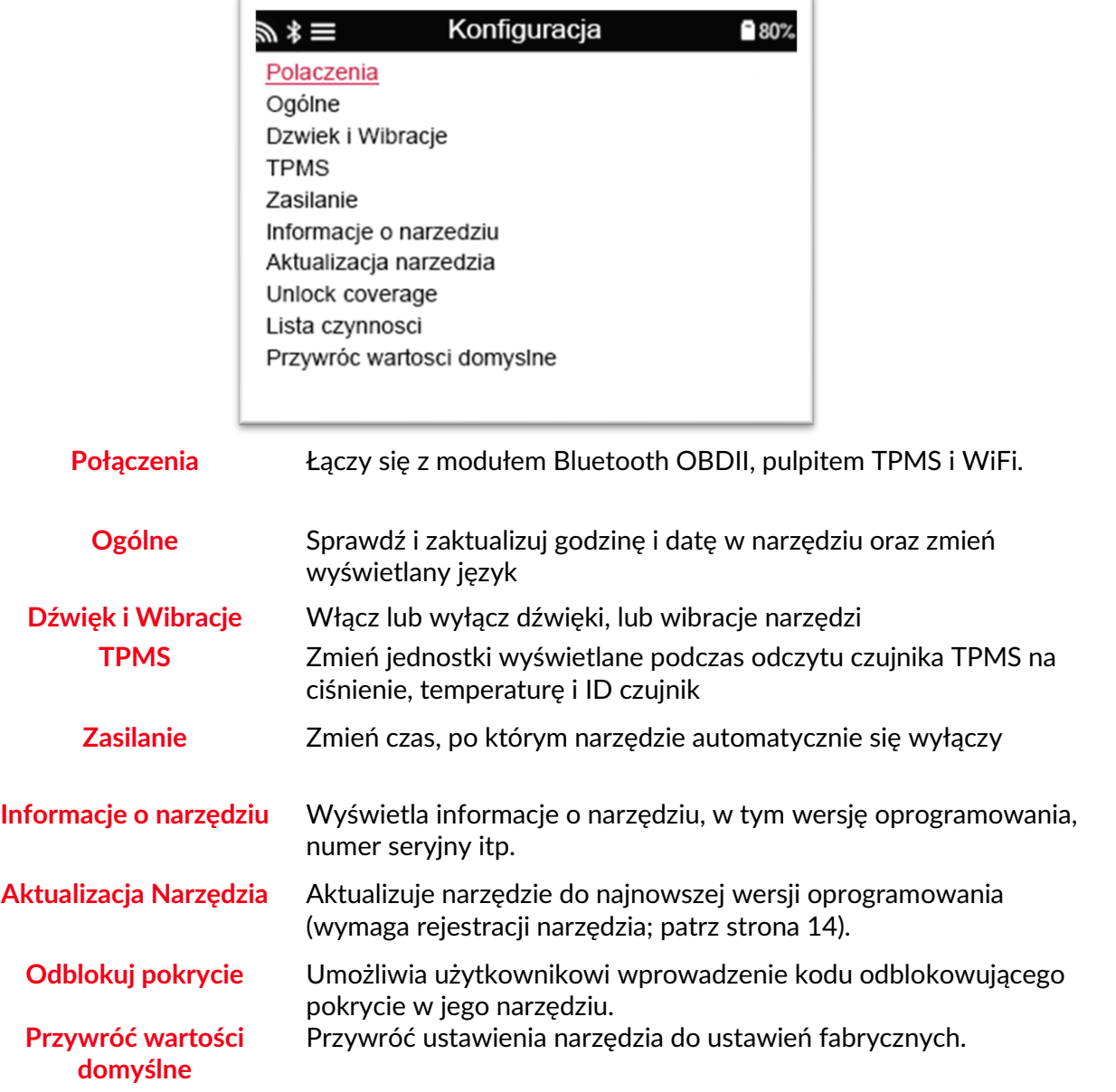

### **ŁĄCZENIE SIĘ Z SIECIĄ WIFI**

Użyj strzałek nawigacyjnych klawiatury. Enter aktywuje podświetloną opcję. Przycisk "powrót" wraca do poprzedniego ekranu. W celu potwierdzenia wprowadzenia hasła i połączenia, nawiguj aby podświetlić opcję "powrót" i wciśnij Enter.

Po połączeniu, możliwe jest sprawdzenie dostępnych aktualizacji. W celu kontynuowania, wybierz "Yes" i wciśnij Enter. Wybierz "No" i wciśnij Enter, by cofnąć się do ekranu Połączenia.

Wybierając ponownie WiFi wyświetlona zostaje informacja sieciowa, że narzędzie jest również podłączone, umożliwiając jednocześnie użytkownikowi "Zapomnieć" sieć i podłączenie do jakiejś innej.

### **PODŁĄCZANIE DO MODUŁU BLUETOOTH OBDII**

#### **Krok 1:**

Aby podłączyć TECH600 do modułu Bluetooth OBDII, wybierz Połączenia w menu Ustawienia.

#### **Krok 2:**

Włącz BT OBD, po prostu podłączając go do interfejsu OBDII dowolnego pojazdu pasażerskiego. **UWAGA**: Konieczne jest podłączenie BT OBD do pojazdu. Podłączenie go do kabla USB włączy go, ale nie będzie można podłączyć BT OBD do narzędzia.

#### **Krok 3:**

Gdy TECH600 wykryje moduł OBDII, wyświetli listę wszystkich możliwych połączeń. Z tej listy wybierz pozycję, która zaczyna się od "OBD" i kończy numerem seryjnym modułu OBDII; tj .: "OBD 5100010001". Numer seryjny modułu OBDII można potwierdzić sprawdzając etykietę umieszczoną na module.

#### **Krok 4:**

Naciśnij enter, aby potwierdzić i sparować TECH600 z modułem Bluetooth OBDII. Po pomyślnym nawiązaniu połączenia zostanie wyświetlony komunikat potwierdzający.

Aby odłączyć TECH600 od modułu OBDII Bluetooth, przejdź do Ustawienia> Połączenia> Moduł OBDII i naciśnij enter, aby wyłączyć połączenie.

# **PULPIT TPMS**

<span id="page-27-0"></span>Pulpit TPMS zapewnia pomoc rewolucyjnej technologii w zarządzaniu narzędziami Bartec TPMS na komputerze PC. Pulpit TPMS jest zaprojektowany do współpracy z następującymi narzędziami Bartec; TECH400, TECH500, TECH600, TECH300 oraz TAP100 / 200.

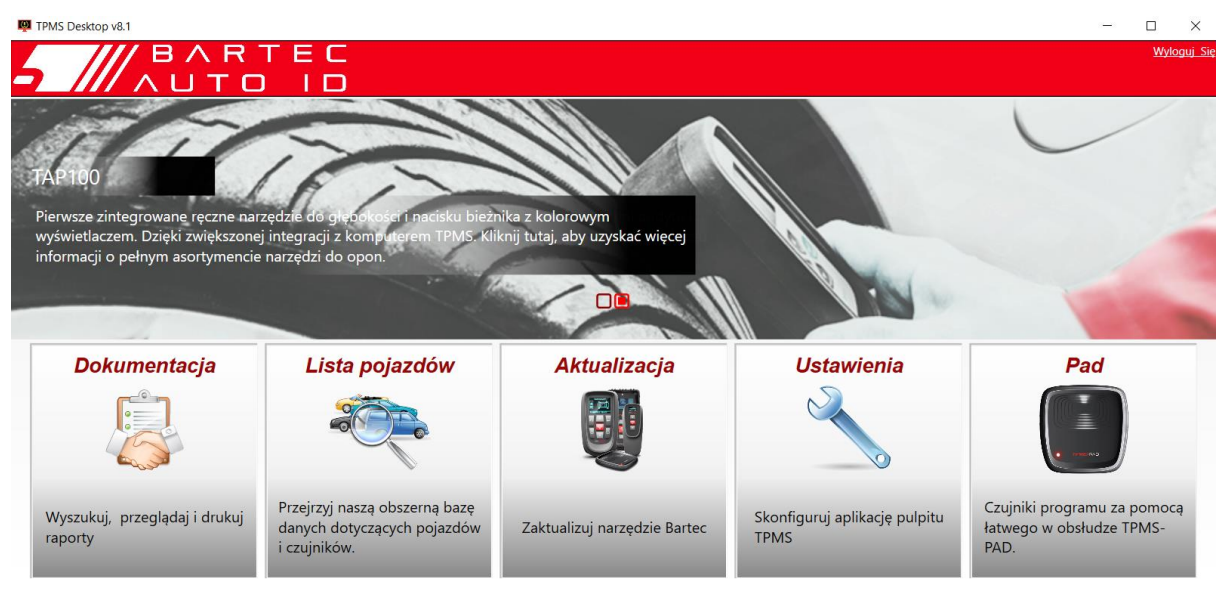

#### **Wejdź na [www.tpmsdesktop.eu](http://www.tpmsdesktop.eu/) aby pobrać swoją DARMOWĄ kopię już teraz!**

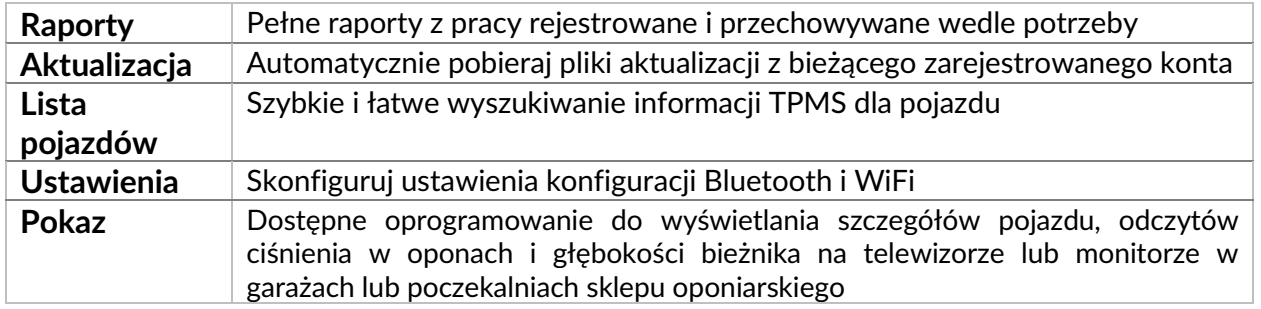

### **RAPORTY**

Wyszukuj, przeglądaj i drukuj raporty pracy. Ten wstępnie sformatowany i szczegółowy rekord zawiera niezbędne informacje o pracy potrzebne użytkownikom i klientom! Sortowanie lub filtrowanie raportów według daty, marki, modelu i roku. Lub wydrukować raport i dołączyć go do faktury jako dowód wykonanej pracy. Raporty mogą służyć do tworzenia rachunków klientów i zabezpieczenie od ewentualnej odpowiedzialności.

### **AKTUALIZACJA**

Zarejestruj się i zaktualizuj narzędzie Bartec za pomocą najnowszego oprogramowania. Ta funkcja pomaga zachować kontrolę nad wszystkimi używanymi narzędziami i aktualizuje je za pomocą najnowszego dostępnego oprogramowania. Wystarczy podłączyć narzędzie do komputera z zainstalowanym pulpitem TPMS i kliknąć Aktualizuj. Jest to preferowana metoda aktualizacji TECH600.

### **LISTA POJAZDÓW**

Przeglądaj obszerną bazę danych pojazdów i czujników. Wyszukuj według marki, modelu i roku, aby szybko znaleźć potrzebne dane: lokalizacja OBD, wczytywanie TPMS, informacje z czujnika - wszystko to jest dostępne w Pulpicie TPMS. Ponadto baza danych jest regularnie aktualizowana.

### **USTAWIENIA SYSTEMOWE**

Skonfiguruj aplikację komputerową TPMS tak, aby spełniała wymagania serwisu oponiarskiego. Chcesz połączyć się przez Bluetooth. Łączność to tylko kilka kliknięć dzięki Pulpitowi TPMS.

### **WYŚWIETLACZ**

Funkcjonalność ekranu w serwisie / sklepie z oponami umożliwia technikowi wyświetlanie klientowi odczytów pojazdu na telewizorze lub monitorze w serwisie, lub poczekalni. Daje klientowi większe zaufanie i wpływa na potencjał sprzedażowy opon.

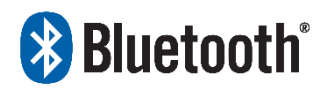

 TECH600 połączy się bezprzewodowo z pulpitem TPMS za pomocą Technologii Bluetooth. Chociaż bezproblemowo będzie to działać z większością plików, niektóre komputery mają

oprogramowanie, które może być trudne do skonfigurowania. W takich rzadkich przypadkach lub jeśli komputer nie obsługuje technologii Bluetooth, należy użyć adaptera Bluetooth. Dodatkowe informacje na temat instalacji adaptera można znaleźć w witrynie pomocy technicznej Bartec: **tools.bartecautoid.com**

# **8Bluetooth** USTAWIENIA

Aby móc korzystać z TECH600 z Bluetooth, narzędzie musi najpierw zostać skonfigurowane. Idź do Ustawienia> Połączenia> "Pulpit TPMS: Dodaj urządzenie" Następnie Narzędzie spróbuje połączyć się z Pulpitem TPMS na komputerze PC.

W przypadku problemów z korzystaniem z wbudowanego Bluetooth użytkownik może skorzystać z klucza sprzętowego USB. Wybierz Urządzenia i drukarki w Panelu sterowania.

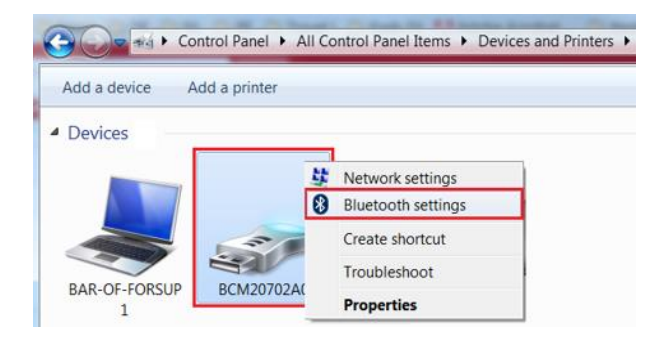

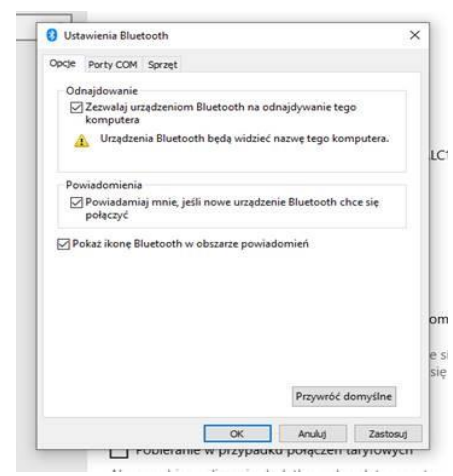

Kliknij prawym przyciskiem myszy ikonę klucza Bluetooth i kliknij Ustawienia Bluetooth. Zaznacz pola widoczne na karcie Opcje powyżej. Po zakończeniu naciśnij OK.

Uruchom aplikację TPMS Desktop i przejdź do Ustawień. Otwórz sekcję Bluetooth: komputer / laptop powinien

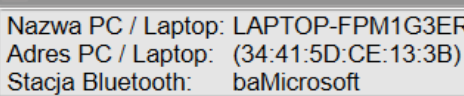

Aplikacja

Bluetooth

Jednostki miary

mieć **możliwość podłączenia** i bycia **wykrytym** przez TECH600.

# <span id="page-29-0"></span>**AKTUALIZACJA NARZĘDZIA ZA POMOCĄ KABLA USB**

Narzędzie jest kompatybilne z komputerami PC z systemem operacyjnym Windows.

### **Krok 1:**

Włącz TECH600 i podłącz do komputera. Narzędzie wyświetli ikonę USB, wskazującą, że jest gotowe do odbioru plików aktualizacji.

#### **Krok 2:**

Przejdź do Pulpitu TPMS i zaloguj się. Jeśli użytkownik nie posiada Pulpitu TPMS, lub nie zarejestrował TECH600, należy zapoznać się ze stronami **rejestracji** w tym dokumencie.

#### **Krok 3:**

Pulpit TPMS sprawdzi dostępność najnowszej aktualizacji dla TECH600. Jeśli jest dostępna aktualizacja, zostanie wyświetlone powiadomienie. Wybierz "OK", aby potwierdzić, że aktualizację można zastosować do narzędzia.

#### **Krok 4:**

TPMS Desktop pobierze pliki aktualizacyjne do TECH600. Gdy pliki zostaną pomyślnie pobrane, TECH600 zainstaluje je. Nie odłączaj narzędzia przed zakończeniem aktualizacji.

**WAŻNE: Upewnij się, że "bezpiecznie usuwasz sprzęt" z komputera przed odłączeniem TECH600. Ma to na celu zapobieżenie uszkodzeniu danych w narzędziu.**

#### **Krok 5:**

Narzędzie jest teraz zaktualizowane i gotowe do użycia. Użytkownik może potwierdzić aktualność narzędzia za pośrednictwem Pulpitu TPMS. Wersję oprogramowania można również sprawdzić na ekranie Informacje o narzędziu.

#### **Wskazówki dotyczące rozwiązywania problemów:**

- Jeśli system Windows nie rozpoznaje narzędzia, sprawdź, czy kabel USB jest podłączony, narzędzie jest w trybie aktualizacji i czy na komputerze nie ma dostępnych niepotrzebnych plików aktualizacji.
- Jeśli narzędzie ulegnie uszkodzeniu po odłączeniu od komputera bez bezpiecznego jego usuwania, użytkownik może przeprowadzić kontrolę, aby spróbować rozwiązać problem. Aby to zrobić, kliknij prawym przyciskiem myszy dysk, który chcesz przeskanować, i przejdź do "Właściwości". Wybierz "Narzędzia" z dostępnych opcji, a następnie wybierz "Sprawdź", aby umożliwić komputerowi rozpoczęcie sprawdzania urządzenia.

# **AKTUALIZACJA NARZĘDZIA PRZEZ WIFI**

<span id="page-30-1"></span><span id="page-30-0"></span>Gdy narzędzie zostanie skonfigurowane do łączenia się z siecią Wi-Fi, będzie gotowe do aktualizacji przez Wi-Fi. W menu Ustawienia idź do "Aktualizacja Urządzenia" i wciśnij Enter. TECH600 zacznie sprawdzać dostępne aktualizacje.

# **AKTUALIZACJA MODUŁU OBD II**

### **Step 1:**

Następnie przejdź do **"Aktualizacja narzędzia poprzez kabel USB"**, lub **"Aktualizacja narzędzia poprzez WiFi"**

### **Step 2:**

Jeżeli będzie wymagana aktualizacja modułu bezprzewodowego OBDII, pokaże się następujący komunikat:

> OBDII Module Update Available. Connect the OBDII Module to OBD II Port and turn ignition ON.

> > OBD 0000000326

Press Enter to connect and Undate the OBDII Module Press Back to skip the update.

### **Step 3:**

Podłącz moduł OBDII do auta i ustaw zapłon w pozycji "On". Nie włączaj silnika. Wciśnij Enter by połączyć TECH600 z modułem OBDII i kontynuuj aktualizację. Zaleca się systematyczne aktualizowanie modułu OBDII.

### **Step 4:**

Pokaże się następujący ekran.

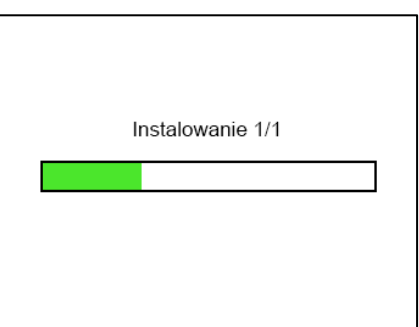

Proszę nie odłączać modułu OBDII z pojazdu, wyłącz TECH600, w innym wypadku nastąpi przerwanie instalacji aktualizacji przy wyświetlonym tym ekranie.

### **Step 5:**

<span id="page-31-0"></span>Jeżeli wyświetli się taka instrukcja, odłącz OBDII z pojazdu.TECH600 wyświetli ekran "instalacja zakończona".

### **DODATEK**

### **ZAŁĄCZNIK A: Numer identyfikacyjny pojazdu (VIN)**

Podczas korzystania z narzędzia TECH600 ważne jest, aby użytkownik zweryfikował rok modelowy, aby pomóc w znalezieniu odpowiedniego czujnika i użyciu odpowiedniego pojazdu.

Używając numeru VIN pojazdu i lokalizując dziesiątą cyfrę od lewej, użytkownik może w większości przypadków dokładnie określić rok modelowy pojazdu. Weź tę cyfrę i odwołaj się do wykresu na tym arkuszu. Będzie to rok modelowy, który należy wybrać w narzędziu.

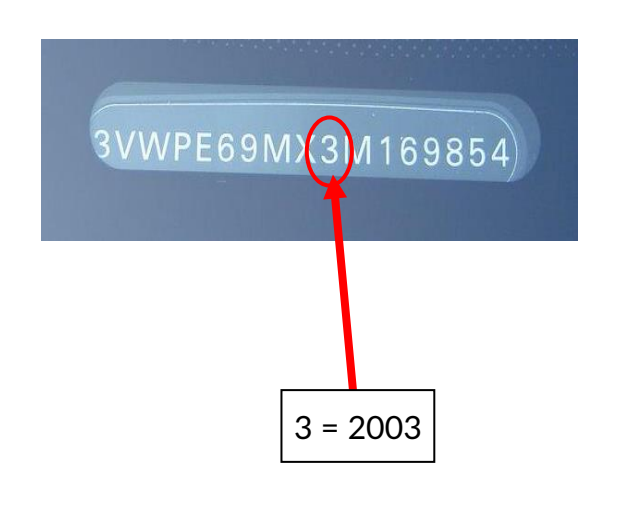

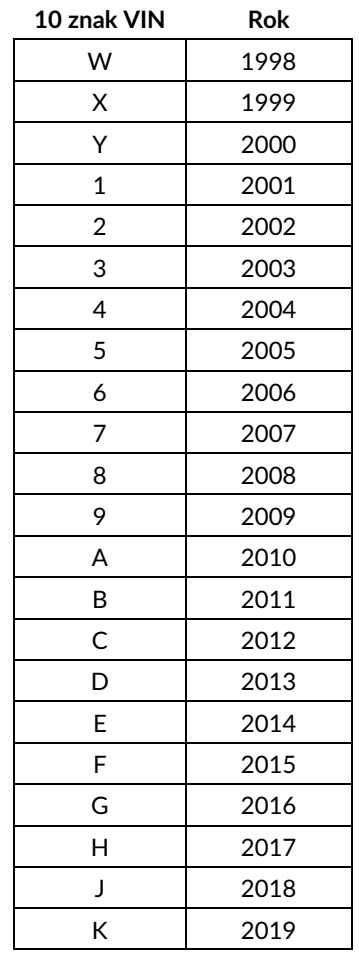

### **ZAŁĄCZNIK B: PRZEGLĄD SYSTEMU TPMS**

Podczas wyłączania i wyłączania zapłonu, wskaźnik ostrzegawczy TPMS powinien zapalić się i zgasnąć. To wskazywałoby na system bez żadnej usterki.

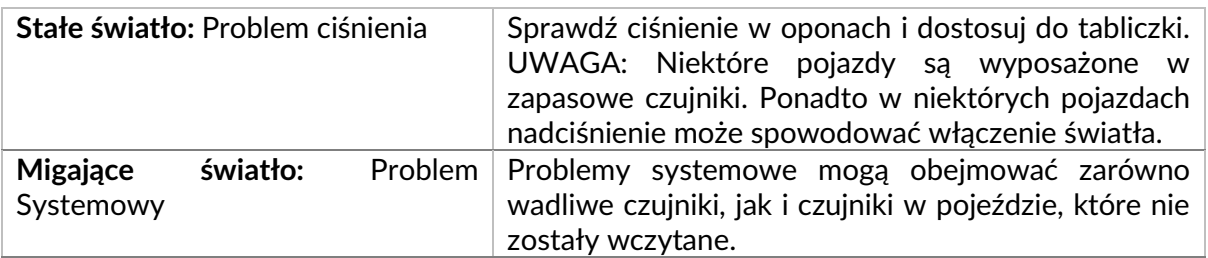

### **APPENDIX C: TRYBY I ZMIANA TRYBÓW**

Po odczytaniu czujniki mogą mieć wiele różnych "trybów", takich jak Learn, Tool LF, YD Sleep, YD Rest, Hi Norm Dly. Niektóre z nich nazywane są trybem uśpienia, aby przedłużyć żywotność baterii.

Przeważnie te tryby nie są ważne, ponieważ czujnik zostanie dostarczony już w odpowiednim trybie do użycia. Ale w przypadku niektórych czujników firmy Continental ważne jest, aby tryb był wyświetlany jako "Park", ponieważ w przeciwnym razie nie będzie działać w pojeździe.

Narzędzie TECH600 ma możliwość wykonania niezbędnej zmiany trybu. Jeśli czujnik jest wyświetlany jako "Wysyłka", "Test" lub "Wyłączony", a zestaw narzędzi do wczytywania zawiera opcję "Ustaw czujnik w trybie postojowym", użyj tej opcji, aby zmienić tryb czujnika na prawidłowy:

- Przejdź do "Wczytaj" i wybierz pojazd (MMY).
- Naciśnij Enter, gdy pojawi się procedura wczytywania.
- Wybierz klucz w lewym górnym rogu za pomocą przycisków Góra / Dół. Naciśnij enter.
- Wybierz "Ustaw czujnik na tryb parkowania" i naciśnij Enter.
- $\bullet$  Podejdź do koła, przytrzymaj narzędzie w pobliżu czujnika i naciśnij "Test".
- Powtórz dla każdego koła.
- Rozpocznij procedurę wczytywania.

Ponadto niektóre czujniki są dostarczane w trybie, w którym nie mogą być odczytane przez narzędzie, chyba że znajdują się pod ciśnieniem w kole. Przykładami mogą być czujniki zamienne zakupione od dealera Forda oraz niektóre czujniki Mitsubishi Continental.

### **ZAŁĄCZNIK D: ROZWIĄZYWANIE PROBLEMÓW Z BŁĘDEM COMMS**

Jeśli problem, lub błąd wystąpi podczas procesu COMMS, wykonaj poniższe czynności przed skontaktowaniem się z obsługą klienta.

#### **Sprawdź zapłon pojazdu**

Aby proces COMMS pojazdu mógł zakończyć się, zapłon pojazdu musi znajdować się w pozycji RUN.

#### **Sprawdź połączenie kabla z narzędziem**

Upewnij się, że kabel jest podłączony do DB15, a śruby skrzydełkowe są dokręcone palcami.

#### **Sprawdź połączenie kablowe w pojeździe**

Upewnij się, że połączenie OBDII jest dobre.

#### **Sprawdź markę, model i rok**

COMMS może zmieniać się z modelu na model i rok na rok. Sprawdź, czy narzędzie jest ustawione na właściwy MMY.

#### **Sprawdź poziom mocy narzędzia**

Jeśli narzędzie ma niski poziom naładowania akumulatora, może to wpłynąć na proces COMMS. Naładuj narzędzie i spróbuj ponownie.

### **SPECYFIKACJA TECHNICZNA**

<span id="page-33-0"></span>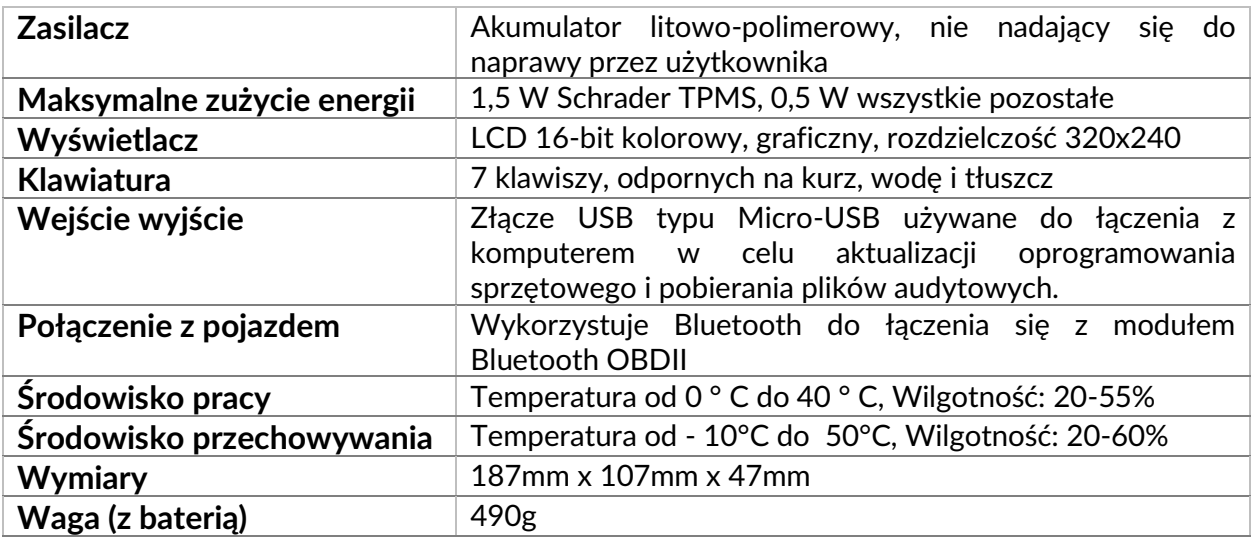

#### **Pasma częstotliwości radiowych, w których działa to urządzenie:**

2,4 GHz - maksymalna moc wyjściowa 32 mW

315-433 MHz - tylko odbiór

125KHz - 15uT @ 8cm maksymalne pole magnetyczne

### **Uproszczona deklaracja zgodności UE**

Bartec Auto ID Ltd niniejszym oświadcza, że to urządzenie jest zgodne z zasadniczymi wymaganiami i innymi postanowieniami Dyrektywy 2014/53/UE (RED). Pełny tekst deklaracji zgodności UE jest dostępny pod adresem: <https://www.bartecautoid.com/pdf/simplified-eu-declaration-of-conformity.pdf>

**Uproszczona brytyjska deklaracja zgodności**

Bartec Auto ID Ltd niniejszym oświadcza, że to urządzenie jest zgodne z zasadniczymi wymaganiami i innymi postanowieniami Przepisów dotyczących urządzeń radiowych 2017.

Pełny tekst brytyjskiej deklaracji zgodności jest dostępny pod adresem: <https://www.bartecautoid.com/pdf/simplified-eu-declaration-of-conformity.pdf>

**Bartec Auto ID Ltd** T +44 (0)1226 209226 W www.bartecautoid.com

E sales@bartecautoid.com E support@bartecautoid.com Redbrook Business Park, Wilthorpe Road Barnsley, South Yorkshire S75 1JN